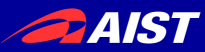

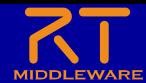

# 第**2**部 **RT**コンポーネント作成入門

#### 宮本 信彦

国立研究開発法人産業技術総合研究所 ロボットイノベーション研究センター ロボットソフトウェアプラットフォーム研究チーム

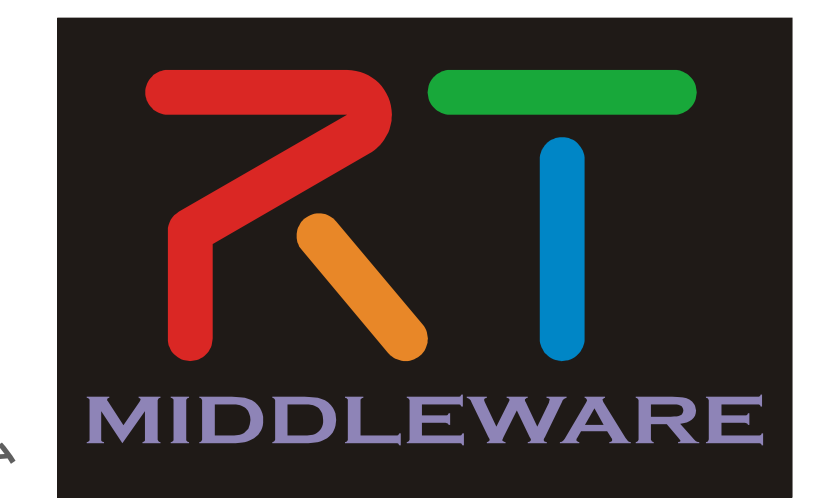

NATIONAL INSTITUTE OF ADVANCED INDUSTRIAL SCIENCE AND TECHNOLOGY (AIST)

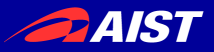

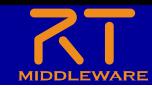

# インストールの確認(Windows)

- OpenRTM-aist
	- OpenRTM-aist-1.1.2-RELEASE\_x86.msi
	- インストール後に再起動する
	- Visual Studio 2013以外(2010、2012、2015)を使用する場合は環境変数を変更 「RTM\_VC\_VERSION」をvc10、vc11、vc13
- Python
	- python-2.7.10.msi
		- 2.7.11は府外が発生するため非推奨
	- ※OpenRTM-aistの32bit版をインストールする場合Pythonも32bit版をインストールする。 OpenRTM-aistの64bitをインストールする場合はPythonも64bit版をインストールする。
- PyYAML
	- PyYAML-3.11.win32-py2.7.exe
- CMake
	- cmake-3.5.2-win32-x86.msi
- Doxygen
	- doxygen-1.8.11-setup.exe
- Visual Studio
	- Visual Studio 2013 Community Edition

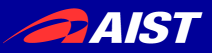

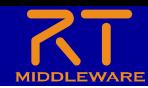

# インストールの確認(Ubuntu)

- OpenRTM-aist
	- \$ sudo sh pkg\_install\_ubuntu.sh
- CMake
	- \$ sudo apt-get install cmake cmake-gui
- Doxygen
	- \$ sudo apt-get install doxygen
- RT System Editor、RTC Builder
	- eclipse442-openrtp112v20160526-ja-linux-gtk-x86\_64.tar.gzを適当な場所に展開
- Java
	- \$ sudo apt-get default-jre
- **OpenCV** 
	- \$ sudo apt-get install libopencv-dev libcv2.4 libcvaux2.4 libhighgui2.4
- OpenCVのサンプルコンポーネント
	- 自分でビルドする
		- \$ svn co <http://svn.openrtm.org/ImageProcessing/trunk/ImageProcessing/opencv/>
		- \$ cd opency
		- \$ mkdir work
		- \$ cd work
		- \$ cmake ..
		- \$ make
		- \$ sudo make install
- Code::Blocks(任意)
	- $$$  sudo apt-get install codeblocks

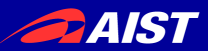

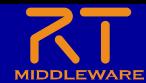

• オブジェクトを名前で管理するサービス ネームサーバーの起動

– RTCを一意の名前で登録する

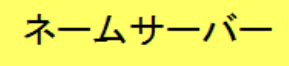

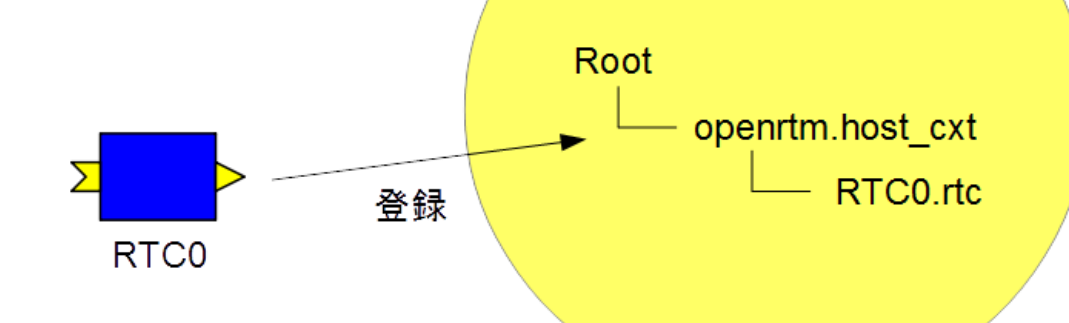

- 起動する手順
	- Windows 7
		- 「スタート」→「すべてのプログラム」→「OpenRTM-aist 1.1.2」→「Tools」→ 「Start Naming Service」
	- Windows 8.1
		- 「スタート」→「アプリビュー(右下矢印)」→「OpenRTM-aist 1.1.2」→「Start Naming Service」
	- Ubuntu
		- \$ rtm-naming

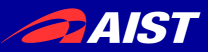

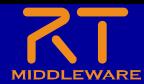

ネームサーバーの起動

• Windows 8.1

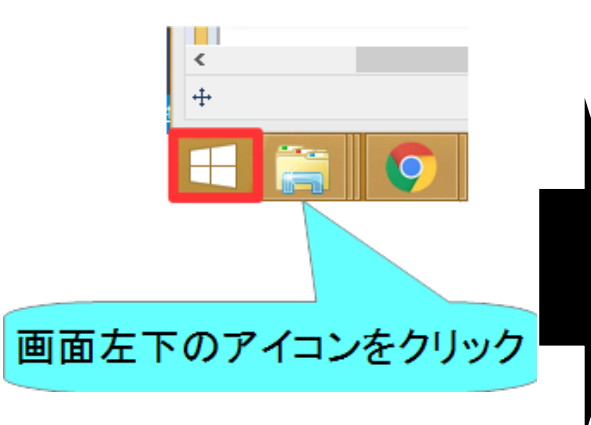

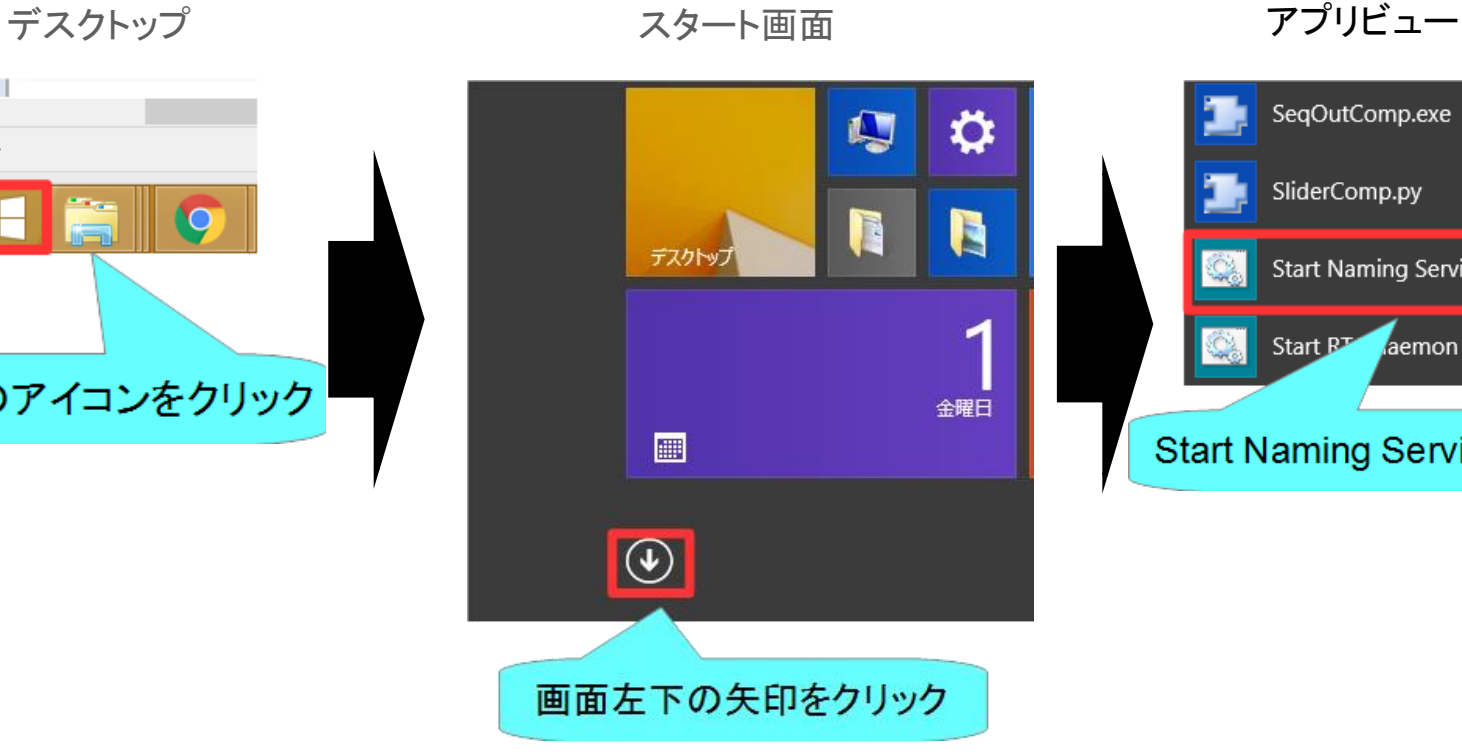

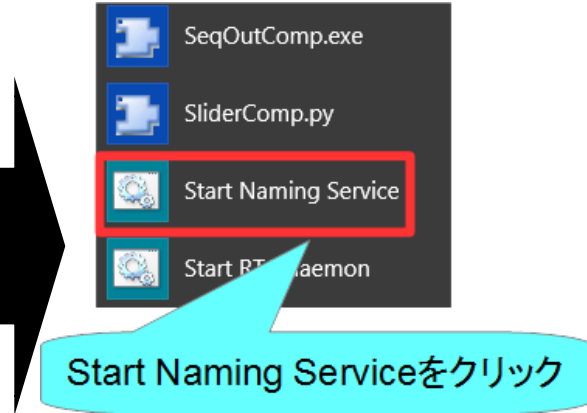

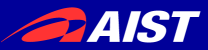

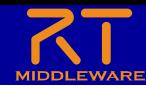

ネームサーバーの起動

• いちいちアプリビューから起動するのは非常に手間がかかるため、以 下の作業をしてスタートメニューのフォルダを開いておくことをお勧め します。

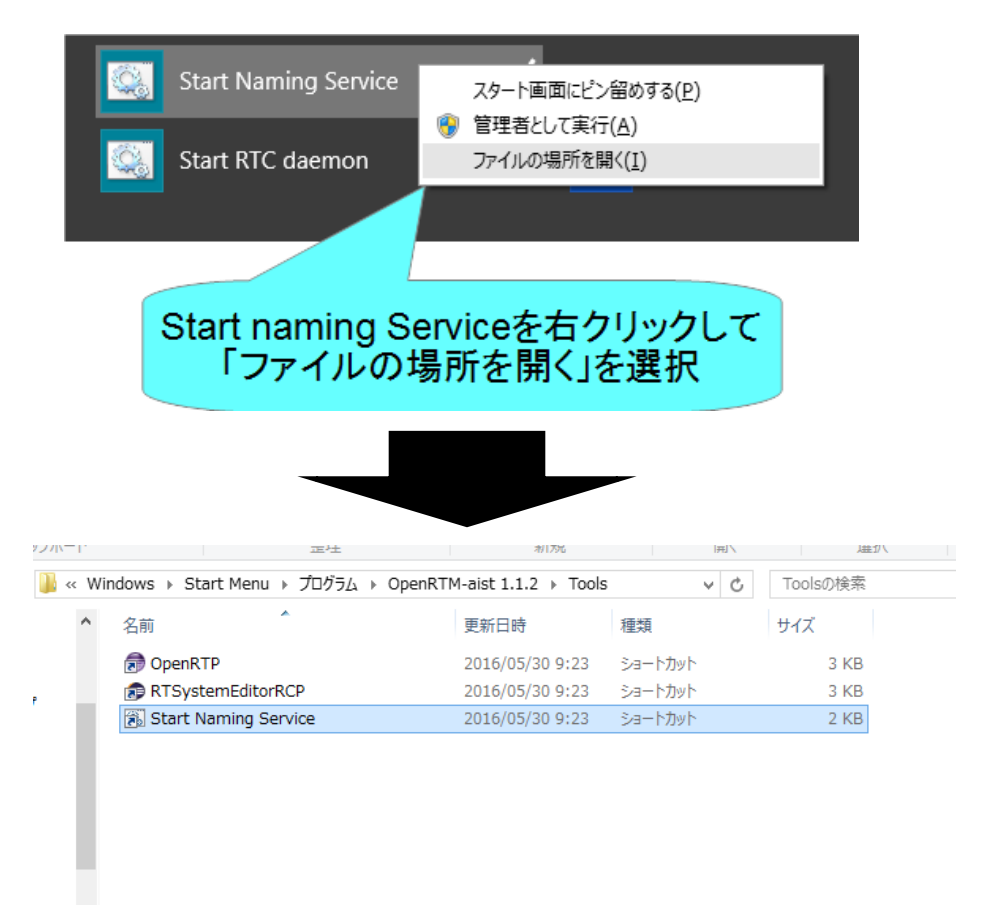

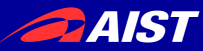

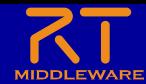

# システム構築支援ツール RT System Editorについて

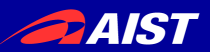

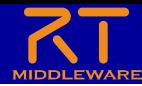

### RT System Editor

- RTCをGUIで操作するためのツール
	- データポート、サービスポートの接続
	- アクティブ化、非アクティブ化、リセット、終了
	- コンフィギュレーションパラメータの操作
	- 実行コンテキストの操作
		- 実行周期変更
		- 実行コンテキストの関連付け
	- 複合化
	- マネージャからRTCを起動
	- 作成したRTシステムの保存、復元

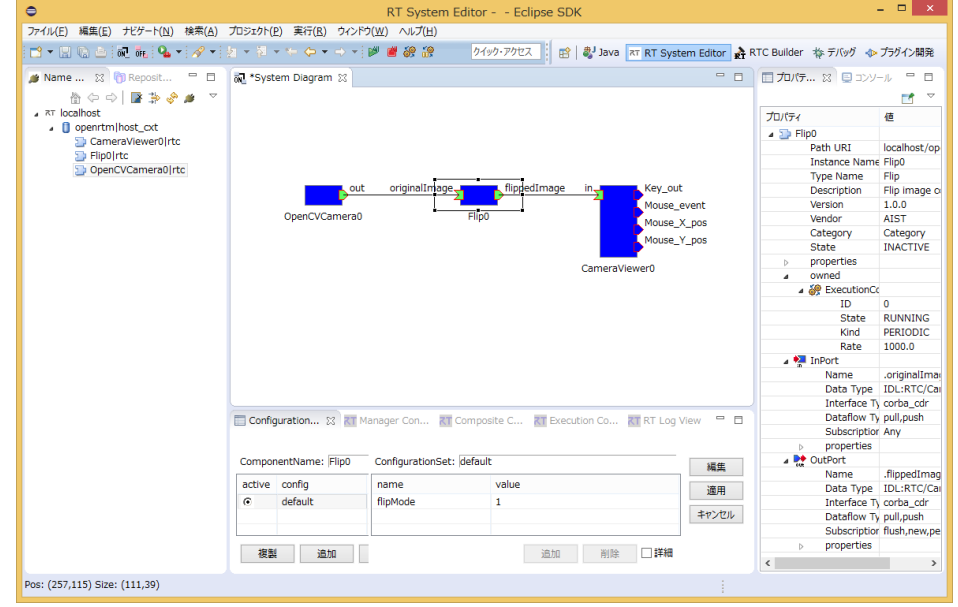

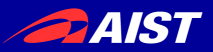

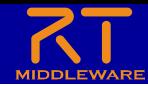

## RT System Editorの起動

- 起動する手順
	- Windows 7
		- 「スタート」→「すべてのプログラム」→「OpenRTM-aist 1.1.2」→「Tools」→ 「OpenRTP」
	- Windows 8.1
		- 「スタート」→「アプリビュー(右下矢印)」→「OpenRTM-aist 1.1.2」→ 「OpenRTP」
		- ※先ほどの作業でスタートメニューのフォルダを開いている場合はOpenRTP のショートカットをダブルクリックしても開けます
		- ※同じフォルダに「RTSystemEditorRCP」がありますが、これはRTC Builder が使えないので今回は「OpenRTP」を起動してください。
	- Ubuntu
		- Eclipseを展開したディレクトリに移動して以下のコマンド
		- \$ ./openrtp

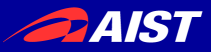

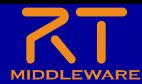

## RT System Editorの起動

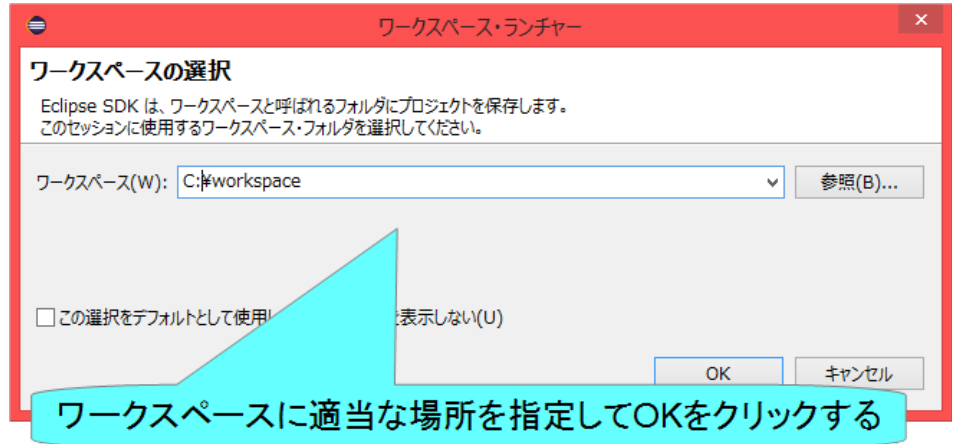

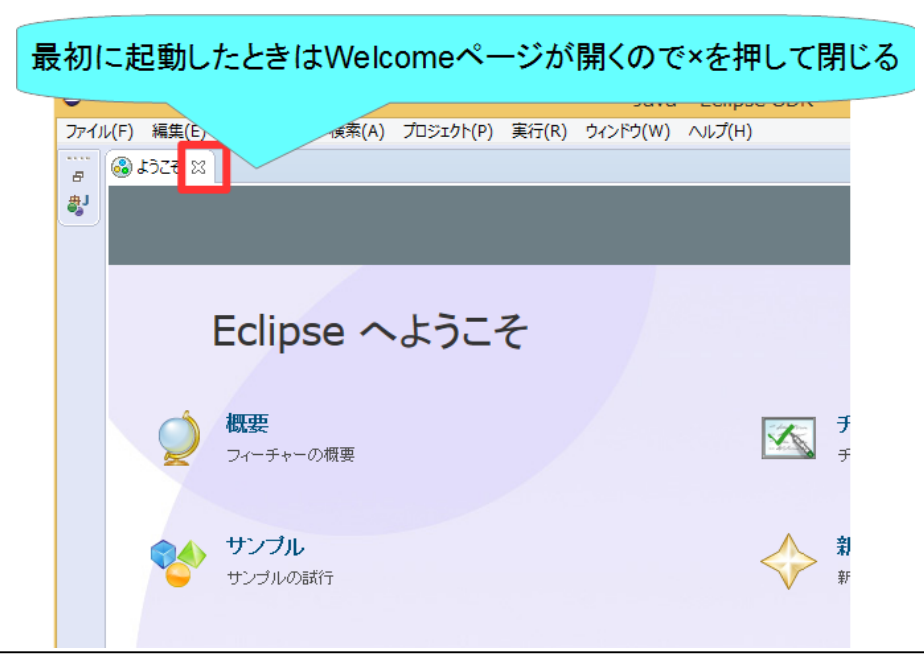

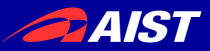

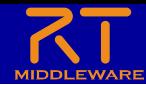

## RT System Editorの起動

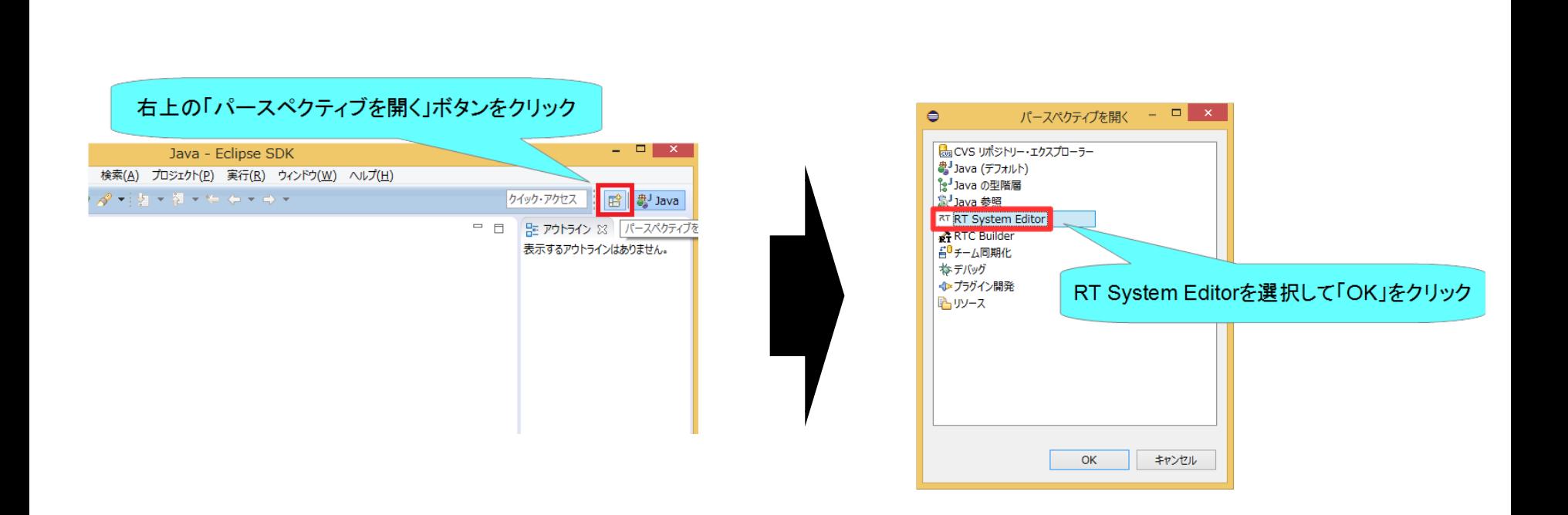

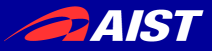

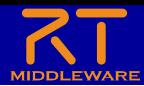

## RT System Editorの画面構成

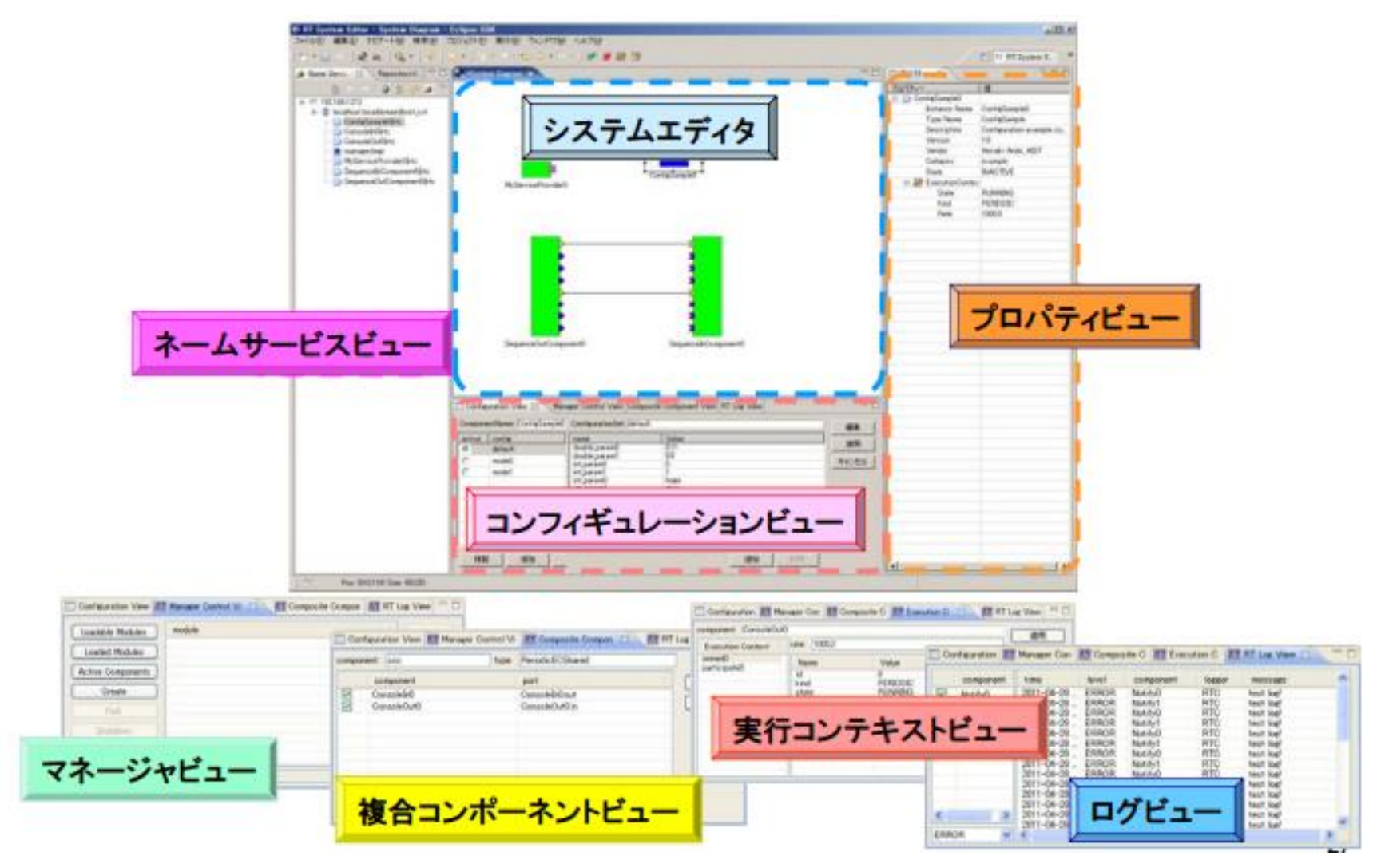

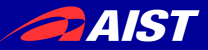

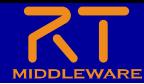

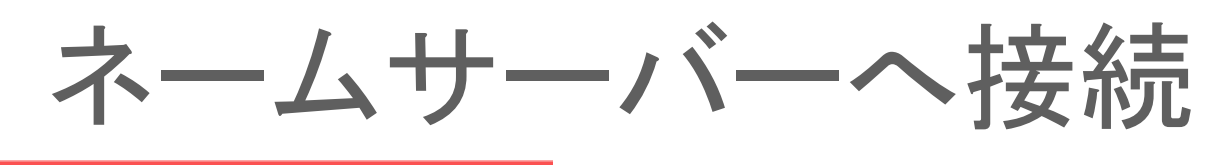

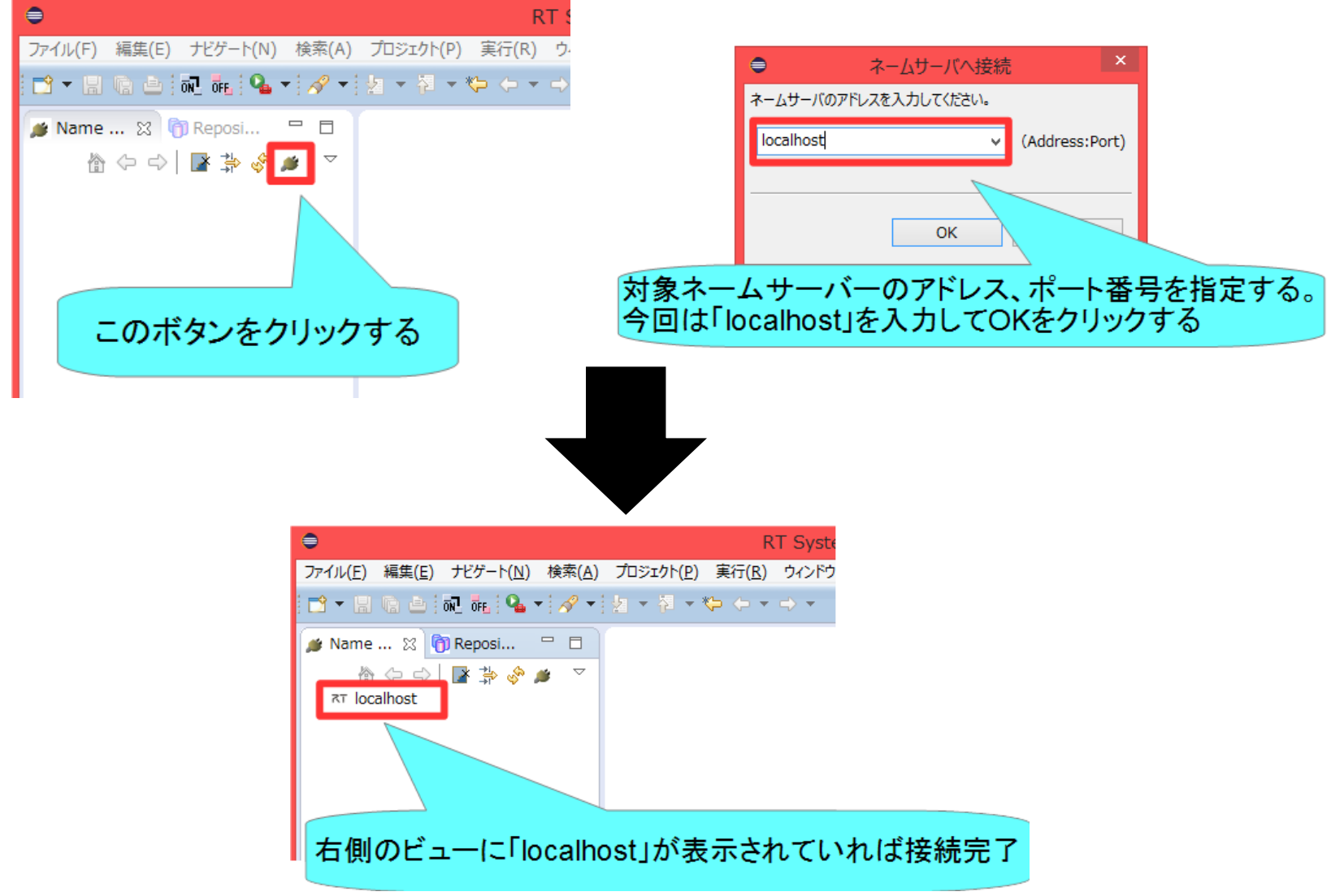

NATIONAL INSTITUTE OF ADVANCED INDUSTRIAL SCIENCE AND TECHNOLOGY (AIST)

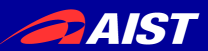

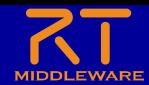

動作確認

- サンプルのRTCを起動して簡単な動作確認を行う
	- ポートの接続
	- アクティブ化
- サンプルのRTCの起動手順
	- CameraViewerコンポーネント、OpenCVCameraコンポーネントを起動
		- Windows 7
			- 「スタート」→「すべてのプログラム」→「OpenRTM-aist 1.1.2」→「Components」→「OpenCV-Examples」→「OpenCVCameraComp.exe」、「CameraViewerComp.exe」
		- Windows 8.1
			- 「スタート」→「アプリビュー(右下矢印)」→「OpenRTM-aist 1.1.2」→ 「OpenCVCameraComp.exe」、「CameraViewerComp.exe」
		- Ubuntu
			- \$ /usr/share/openrtm-1.1/components/c++/opencv-rtcs/CameraViewerComp
			- \$ /usr/share/openrtm-1.1/components/c++/opencv-rtcs/OpenCVCameraComp

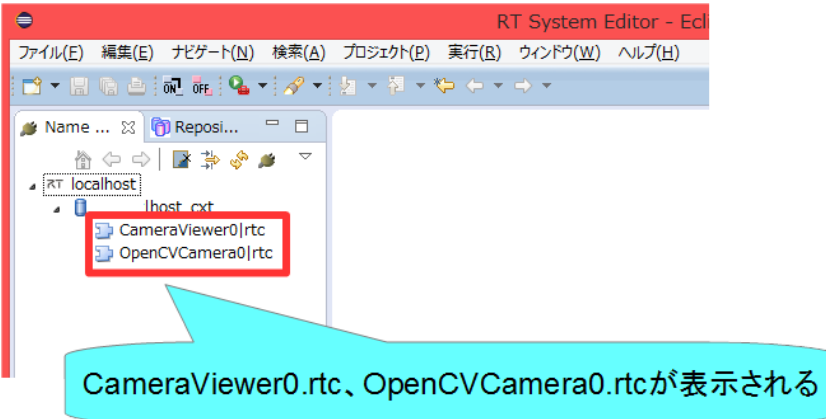

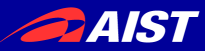

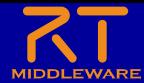

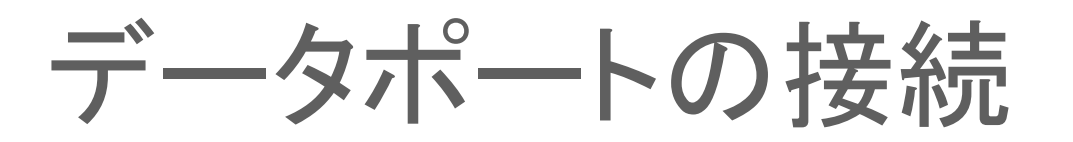

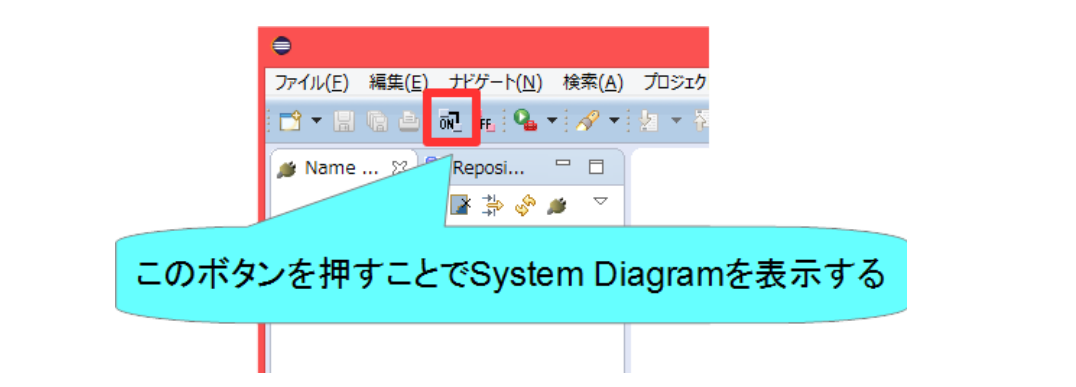

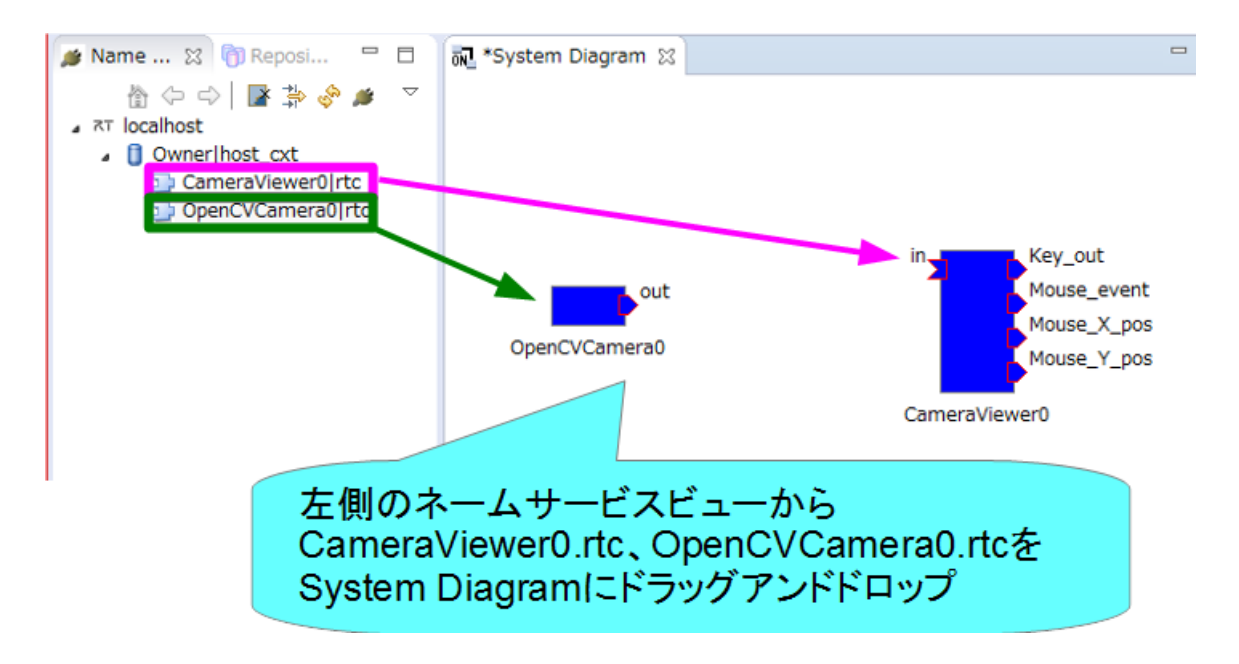

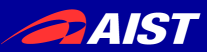

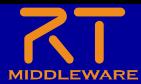

データポートの接続

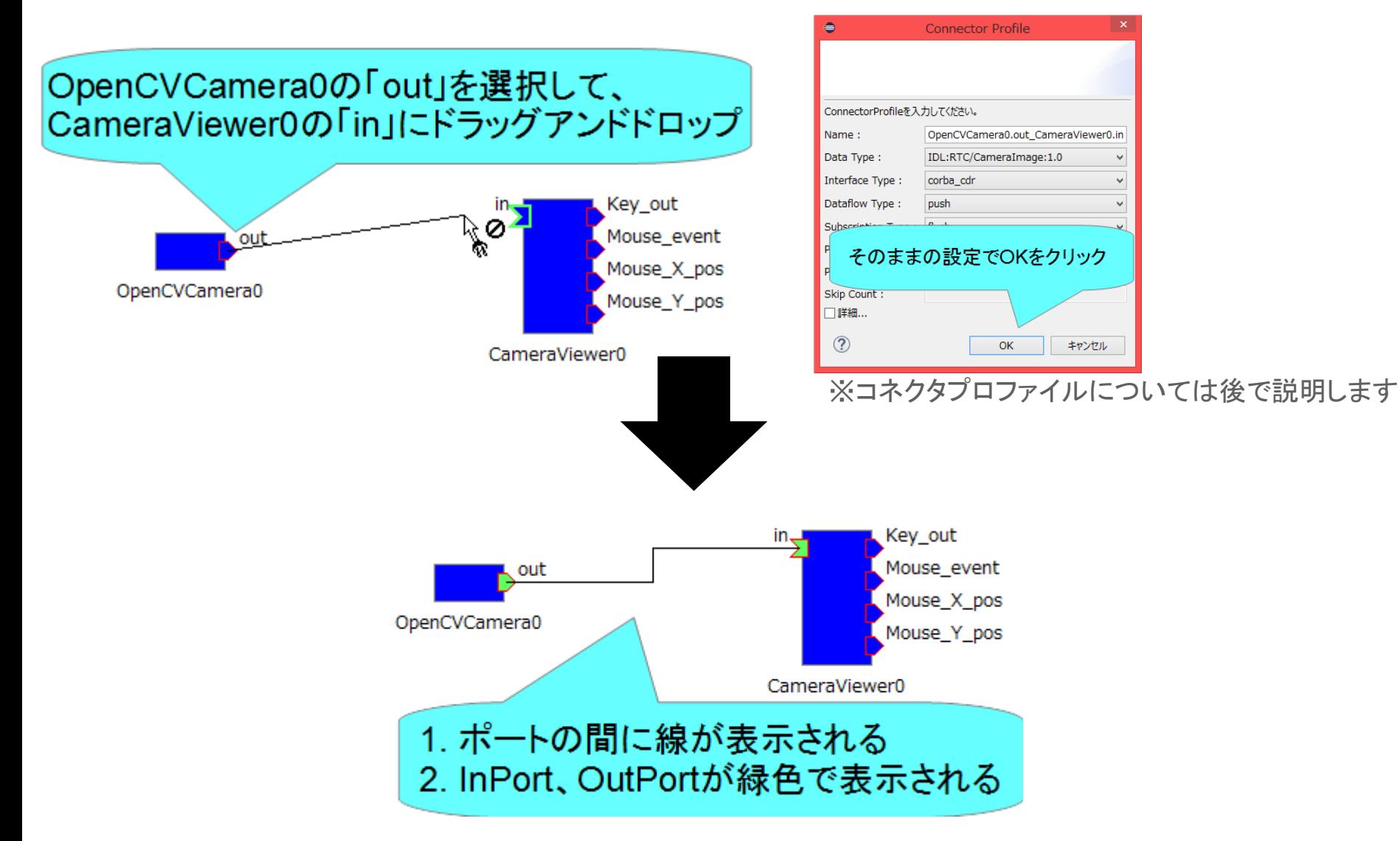

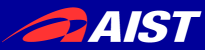

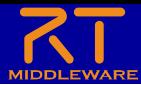

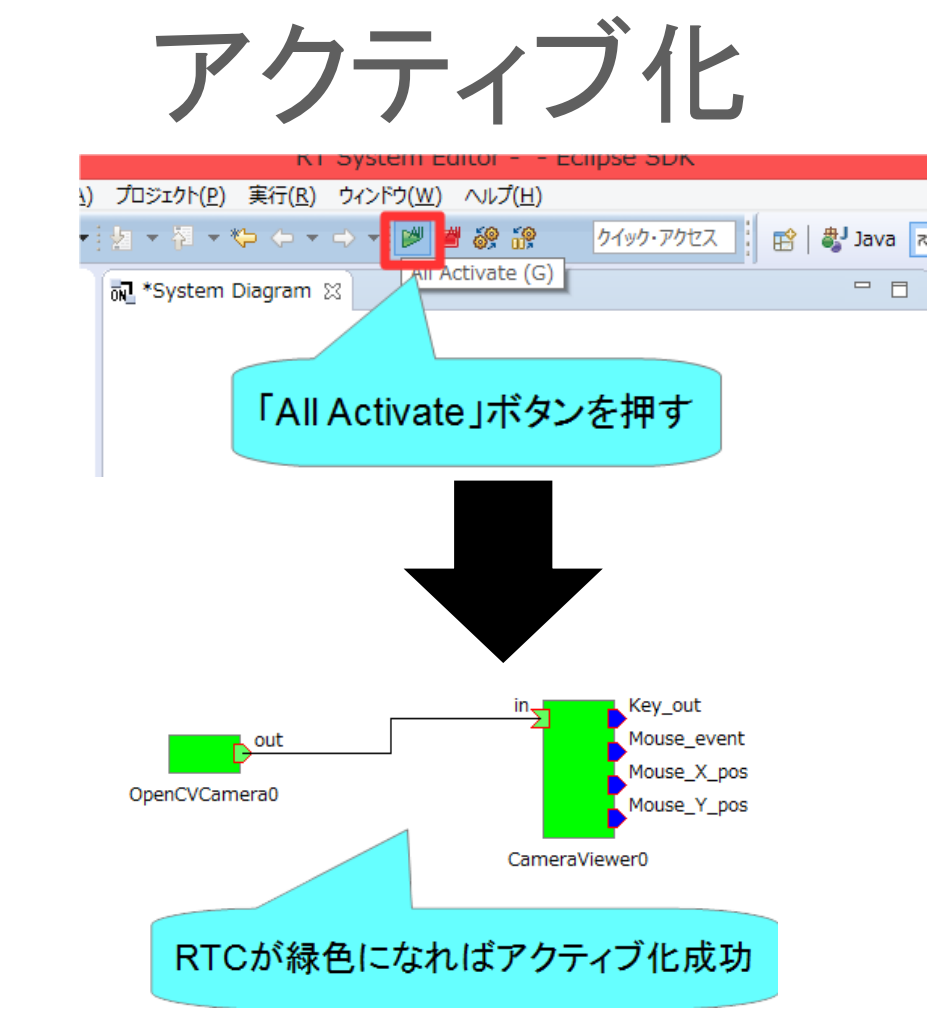

- カメラでキャプチャした画像が表示されるかを確認してください
	- 表示されない場合
		- カメラがPCに接続されていない
		- データポートを接続していない
		- RTCがアクティブになっていない

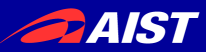

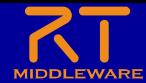

非アクティブ化、終了

• 非アクティブ化

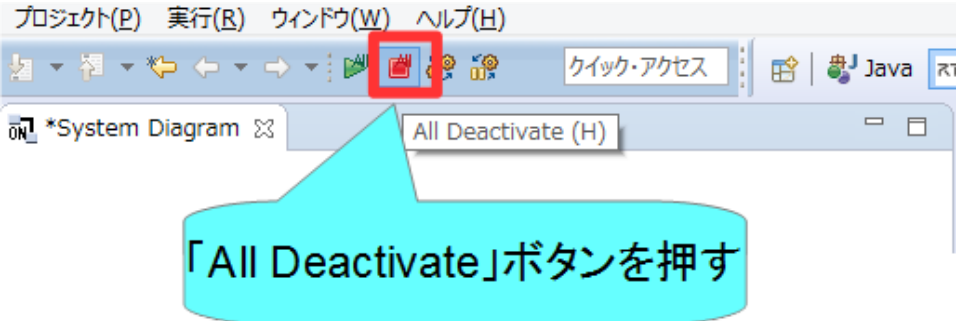

• 終了

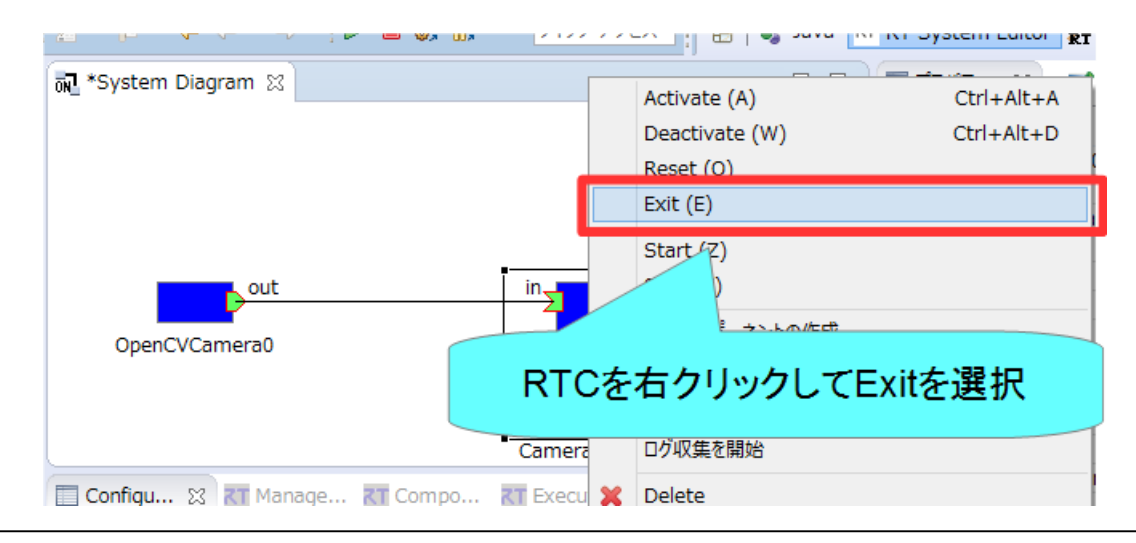

NATIONAL INSTITUTE OF ADVANCED INDUSTRIAL SCIENCE AND TECHNOLOGY (AIST)

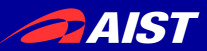

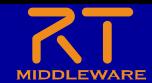

リセット

• RTCがエラー状態に遷移した場合にエディタ上には赤く 表示される。

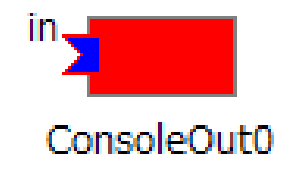

• 以下の操作で非アクティブ状態に戻す

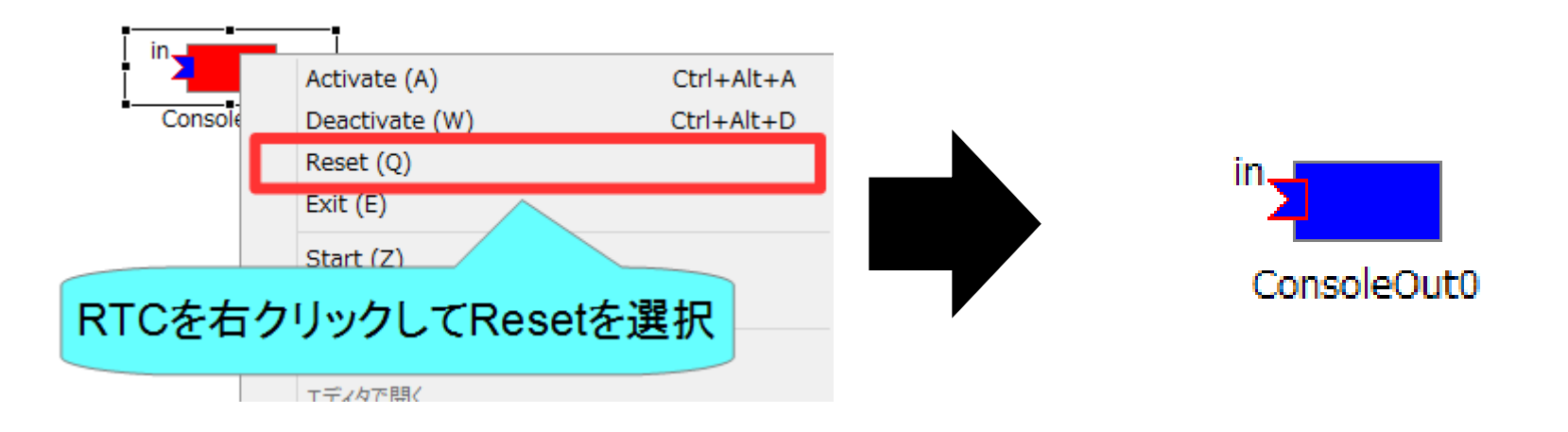

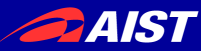

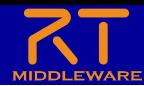

# RT System Editor 補足

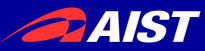

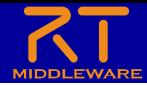

# コネクタプロファイルの設定

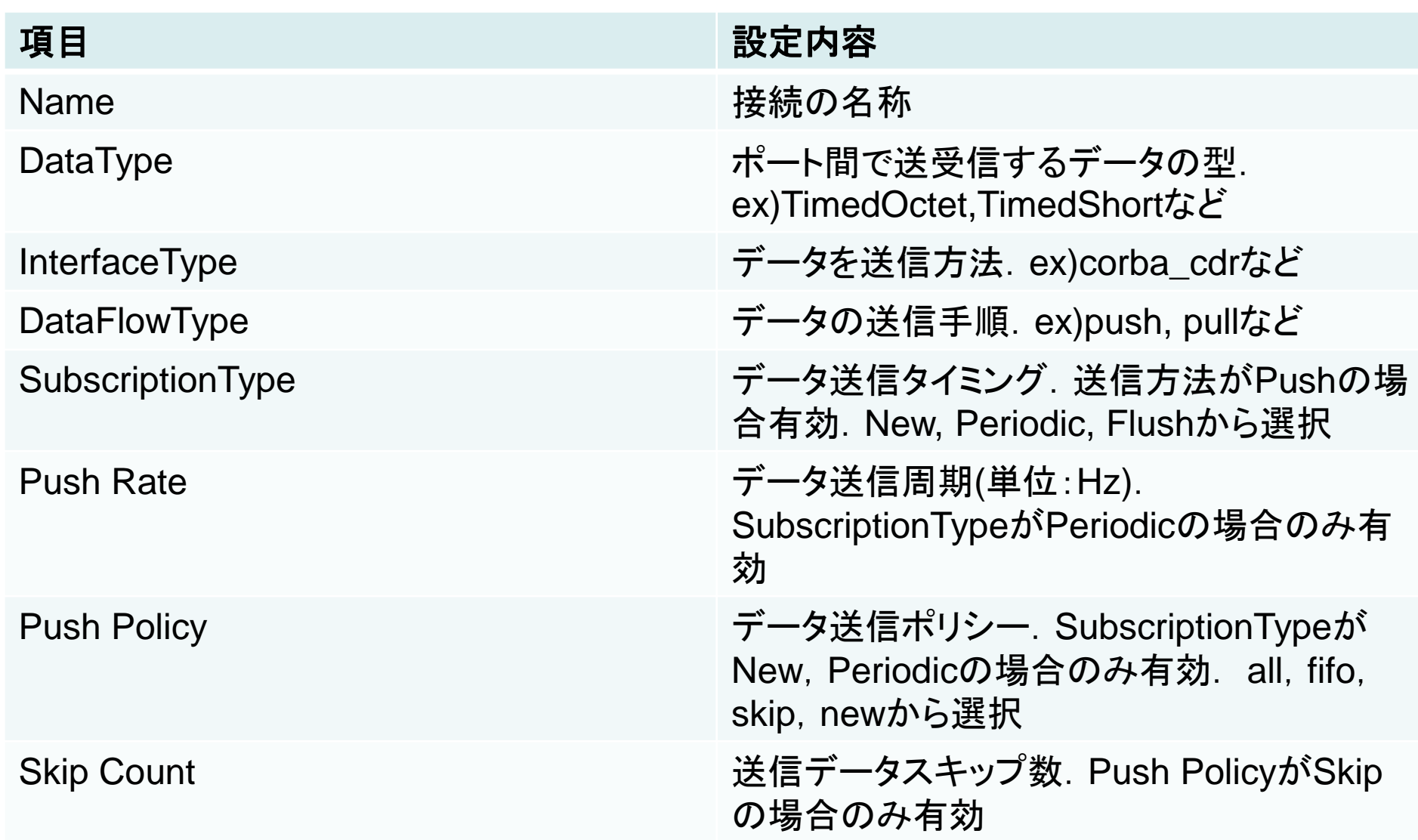

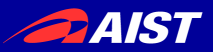

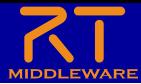

# · InterfaceTve クタプロファイルの設定

- データの送信方法
- 1.1.2ではcorba\_cdr(CORBAによる通信)のみ選択可能
- 1.2.0では以下の通信方法も選択可能になる予定
	- direct(同一プロセスで起動したRTC間でデータを直接変数に渡す)
	- shared\_memory(共有メモリによる通信)
- DataFlowType
	- データの送信手順
		- Push
			- OutPortがInPortにデータを送る
		- Pull
			- InPortがOutPortに問い合わせてデータを受け取る
- SubscriptionType
	- データ送信タイミング(DataFlowTypeがPush型のみ有効)
		- flush(同期)
			- バッファを介さず即座に同期的に送信
		- new(非同期)
			- バッファ内に新規データが格納されたタイミングで送信
		- periodic(非同期)
			- 一定周期で定期的にデータを送信
- Push Policy(SubscriptionTypeがnew、periodicのみ有効)
	- データ送信ポリシー
		- all
- バッファ内のデータを一括送信
- fifo
	- バッファ内のデータをFIFOで1個ずつ送信
- skip
	- バッファ内のデータを間引いて送信
- new
	- バッファ内のデータの最新値を送信(古い値は捨てられる)

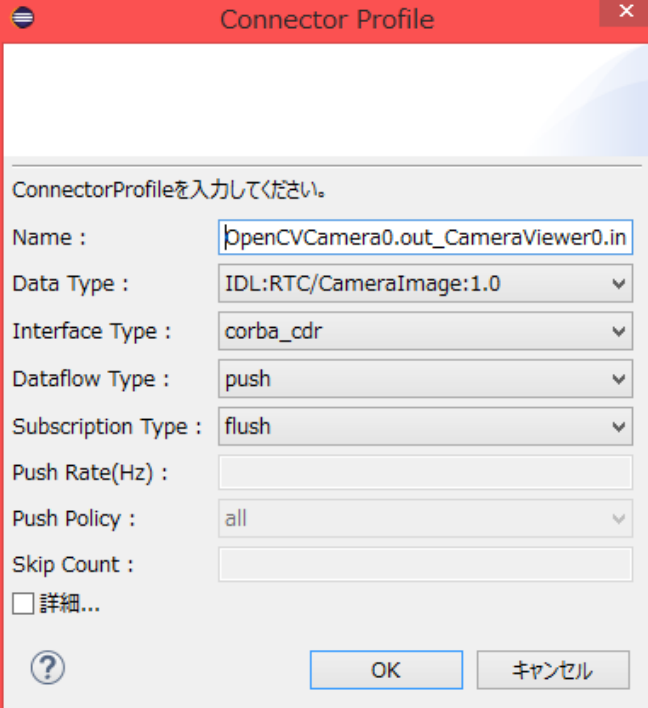

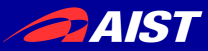

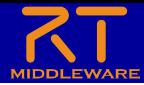

# コネクタプロファイルの設定

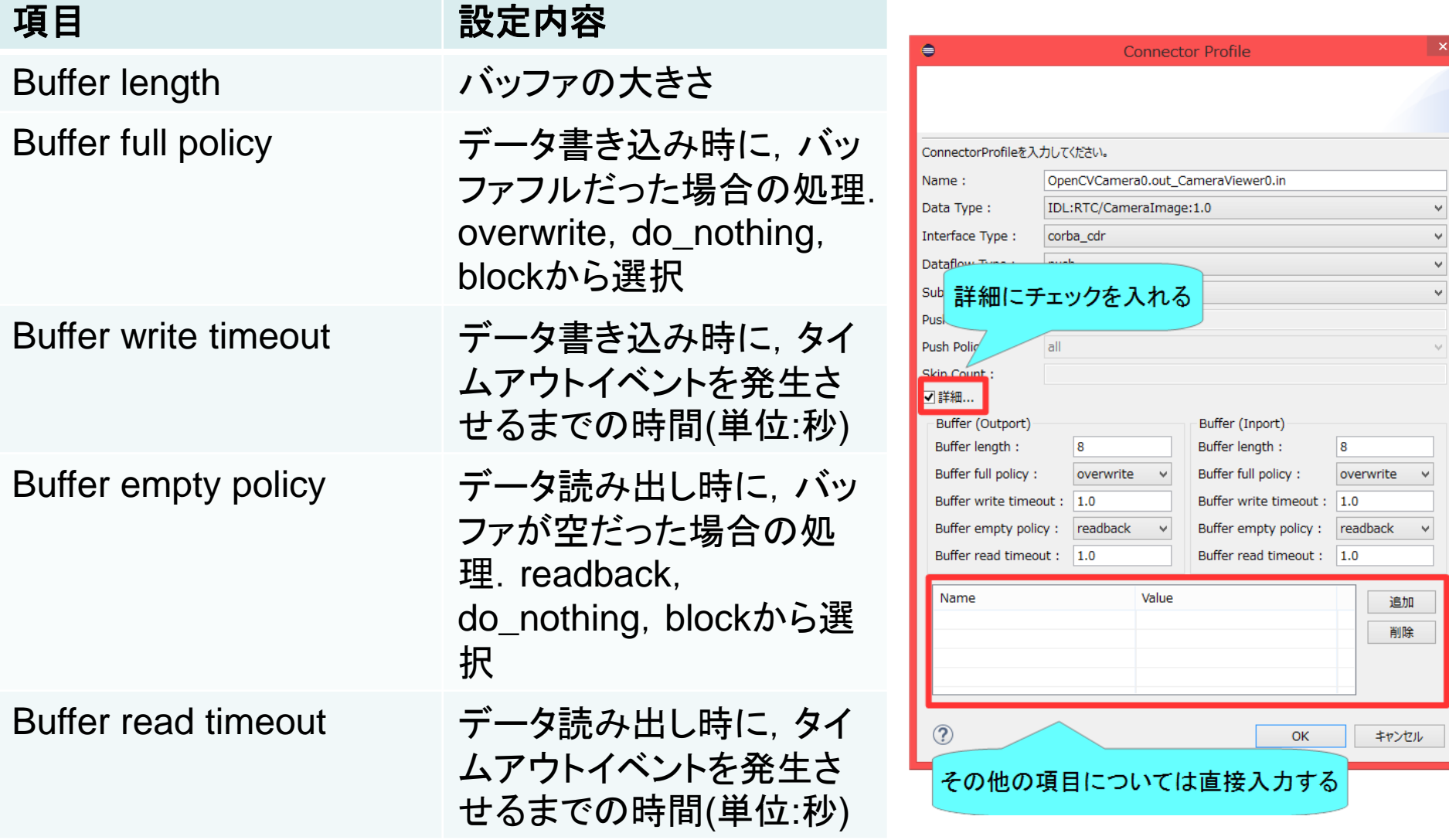

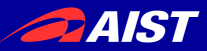

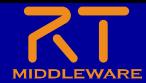

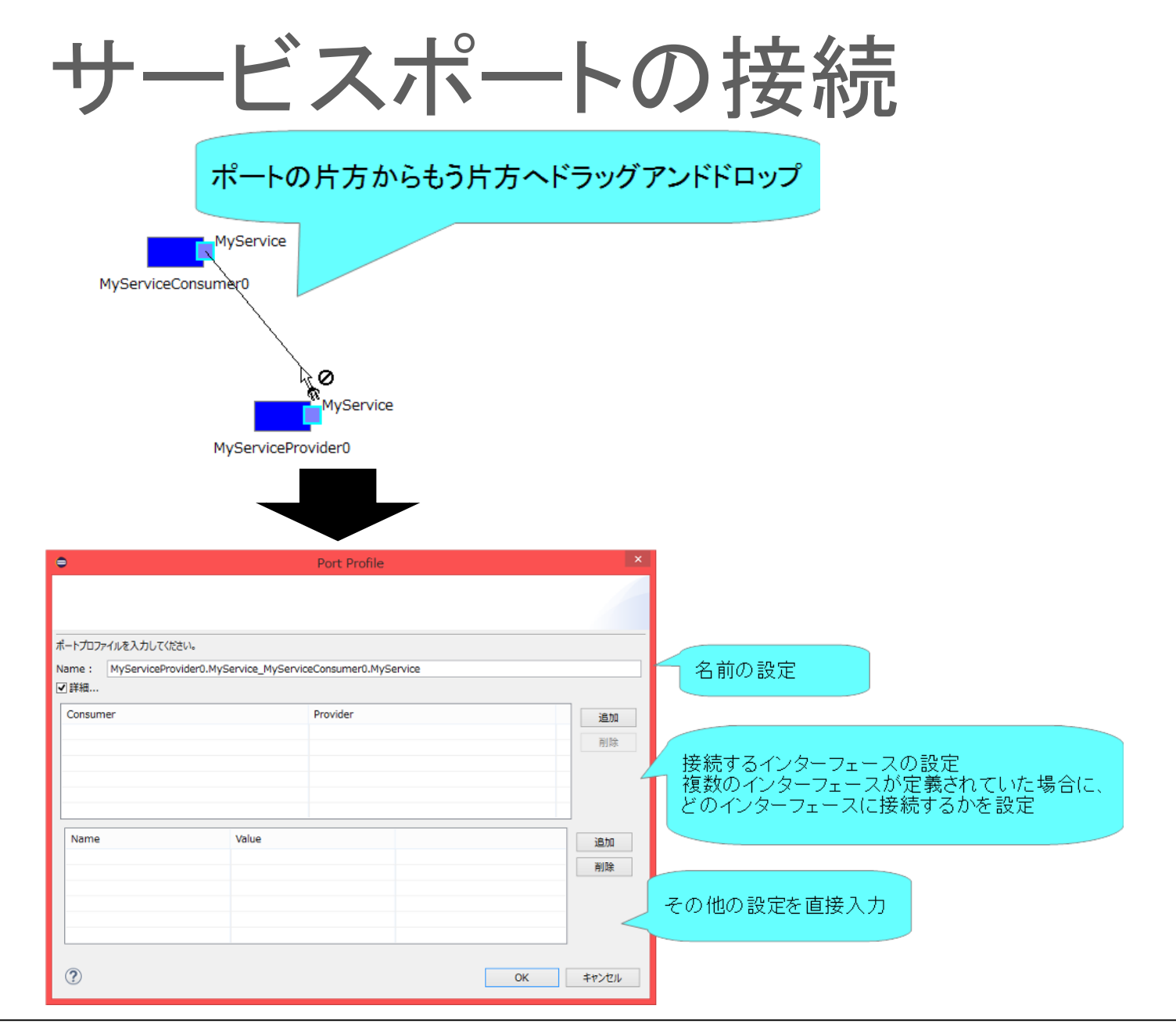

NATIONAL INSTITUTE OF ADVANCED INDUSTRIAL SCIENCE AND TECHNOLOGY (AIST)

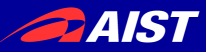

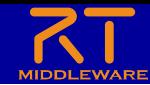

## コンフィギュレーションパラメータの設定

#### 対象のRTCをクリックすると表示

「Configuration View」タブを選択

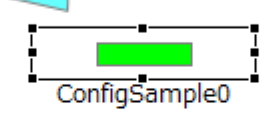

パラメーター覧

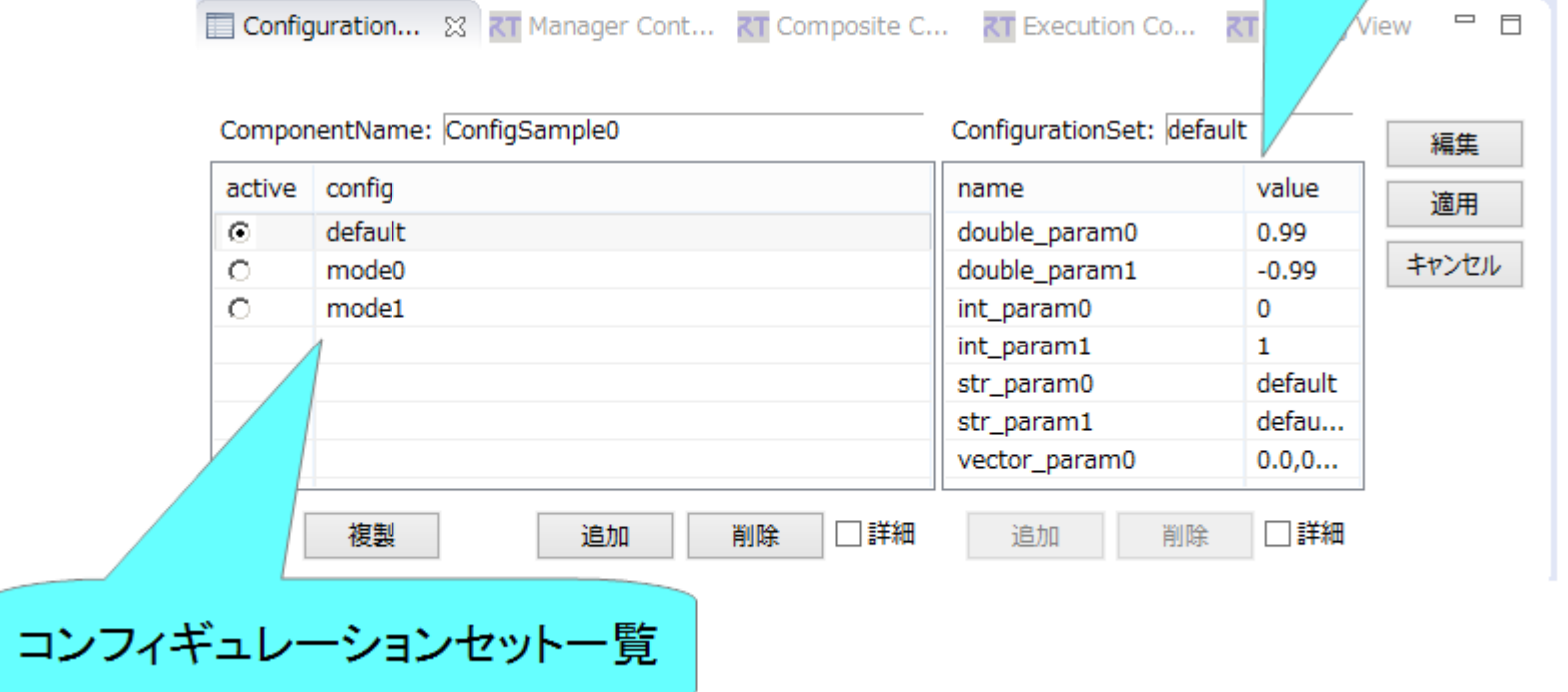

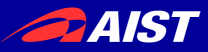

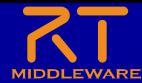

### コンフィギュレーションパラメータの設定

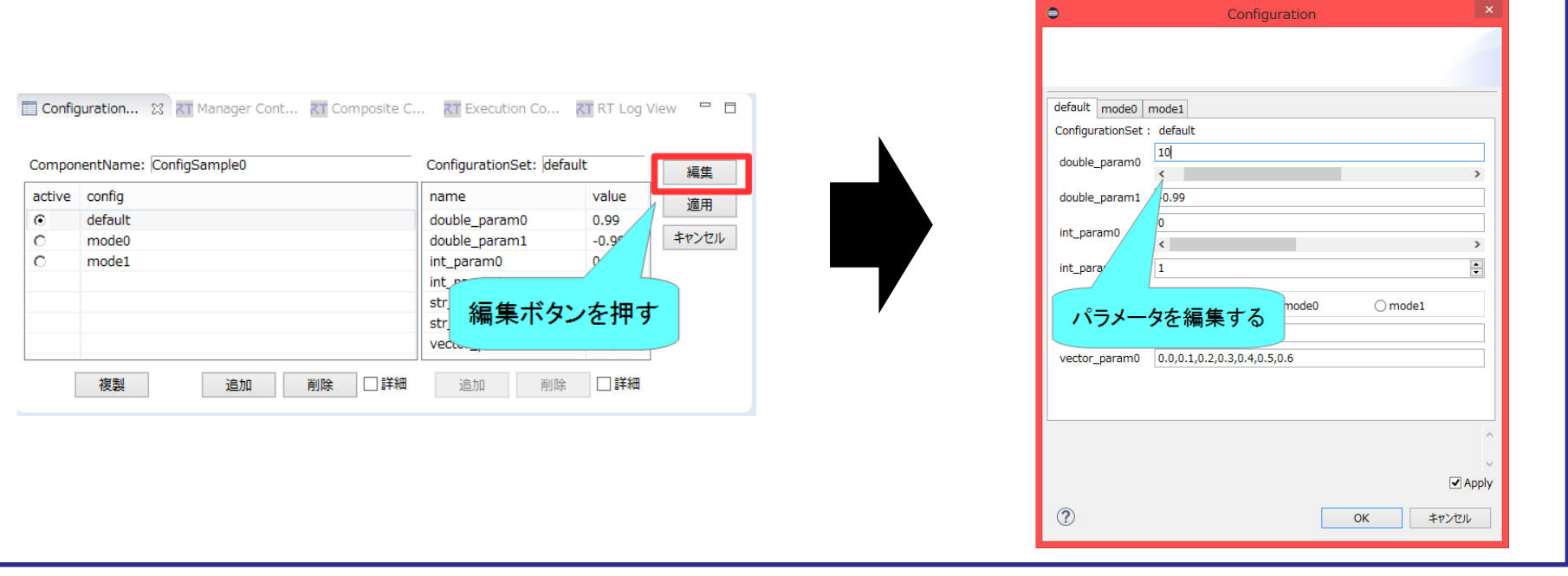

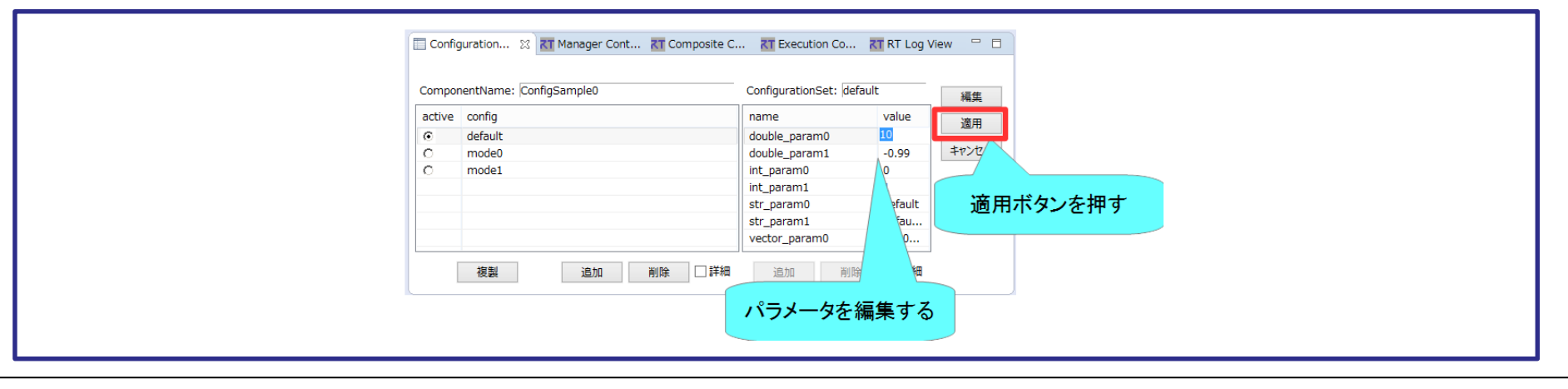

NATIONAL INSTITUTE OF ADVANCED INDUSTRIAL SCIENCE AND TECHNOLOGY (AIST)

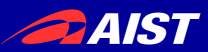

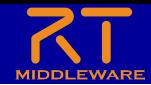

マネージャの操作

- マスターマネージャの起動、RT System Editorからの操 作によるRTCの生成までの手順を説明する
	- rtc.confの設定
		- 「manager.is master」を「YES」に設定して起動するマネージャをマスターに 設定する
			- manager.is\_master: YES
		- モジュール探索パスの設定
			- manager.modules.load\_path: ., C:¥¥Program Files (x86)¥¥OpenRTMaist¥¥1.1.2¥¥Components¥¥C++¥¥Examples¥¥vc12
	- 作成したrtc.confを設定ファイルの指定してrtcd.exeを起動する
		- RT Syetem Editorのネームサービスビューにマネージャが表示される

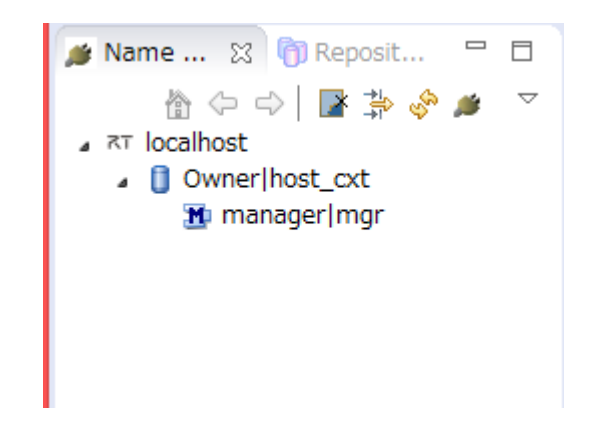

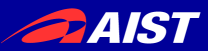

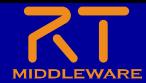

マネージャの操作

• モジュールのロード

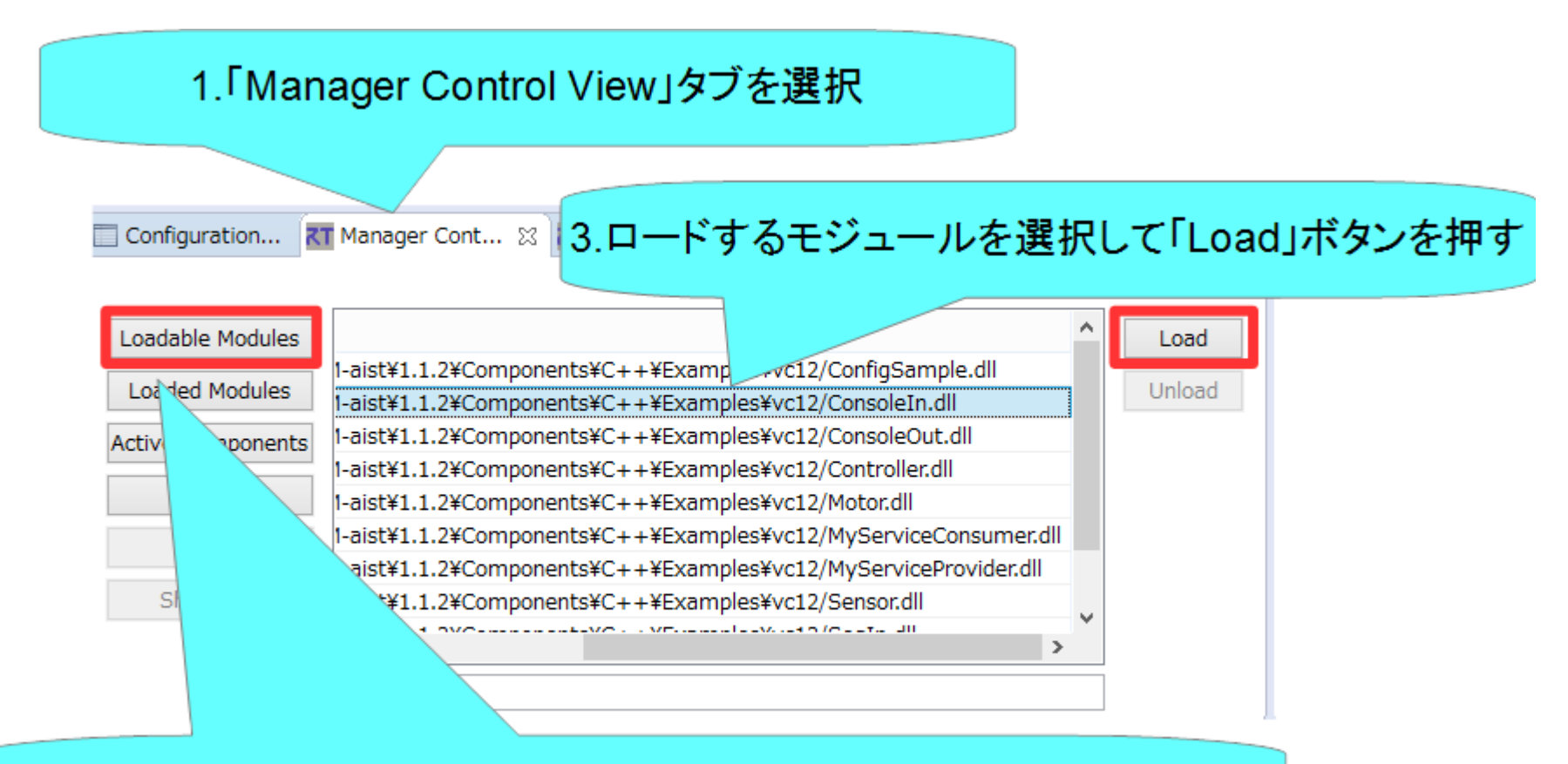

2.「Loadable Modules」ボタンを押すとロード可能なモジュール一覧表示

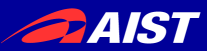

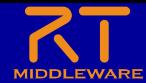

マネージャの操作

• モジュールのロード

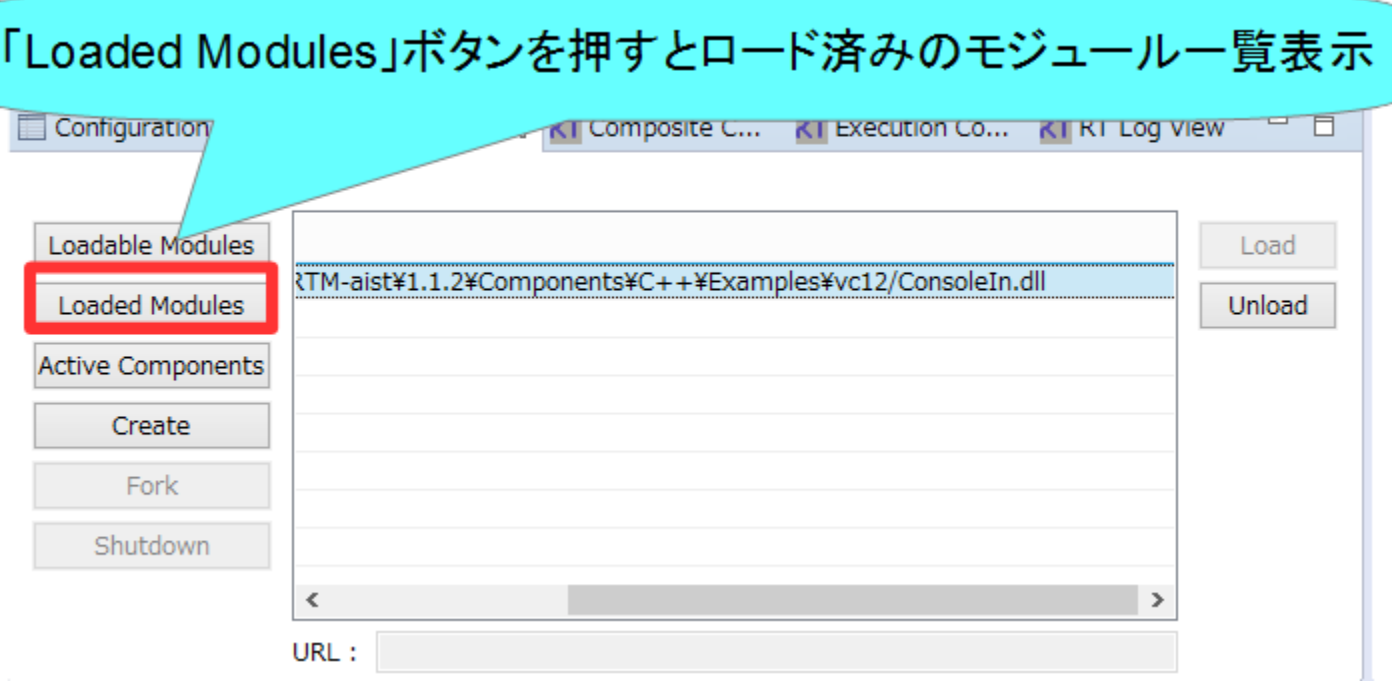

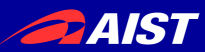

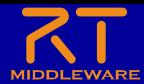

マネージャの操作

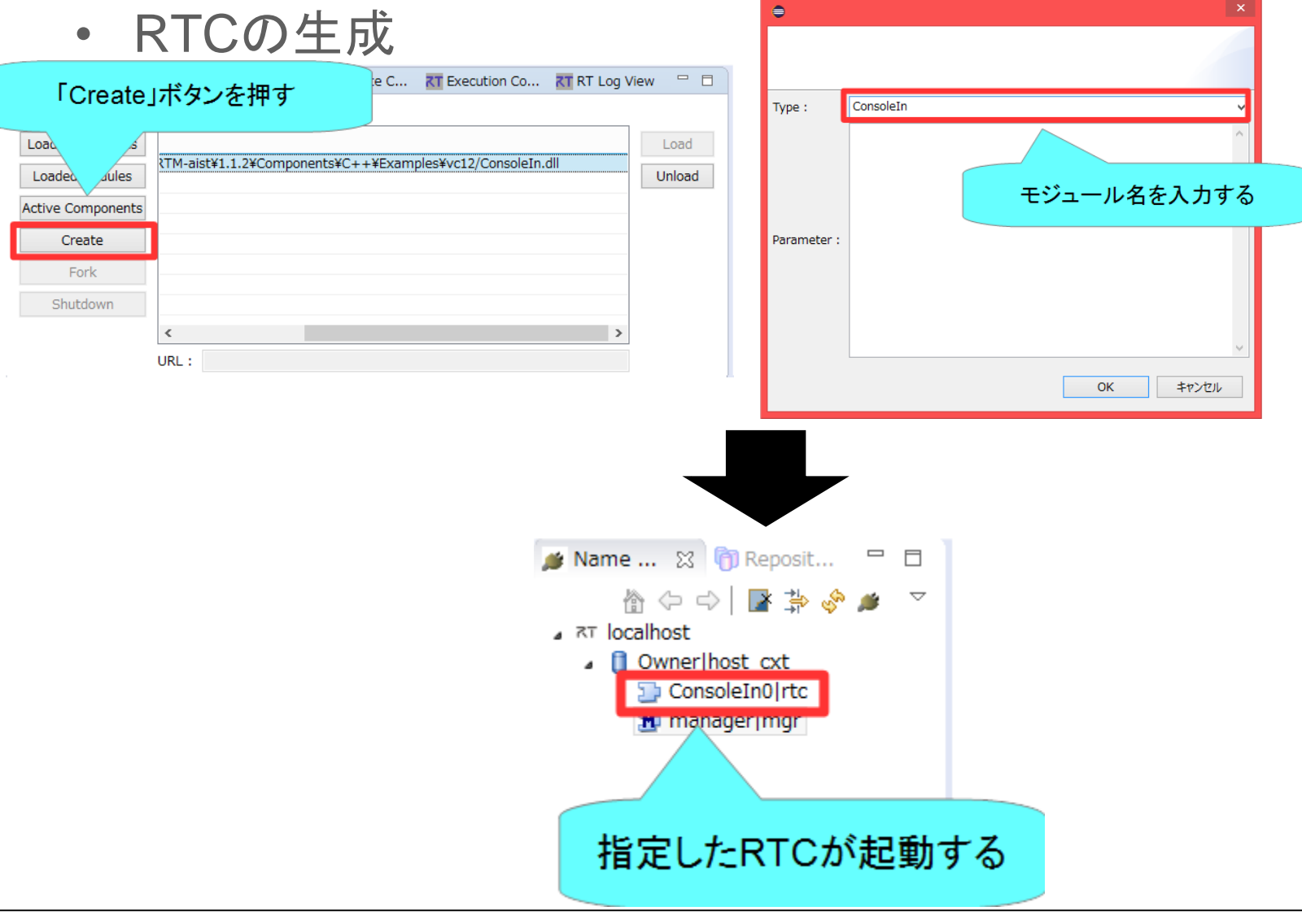

NATIONAL INSTITUTE OF ADVANCED INDUSTRIAL SCIENCE AND TECHNOLOGY (AIST)

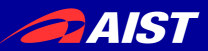

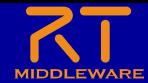

複合コンポーネントの操作

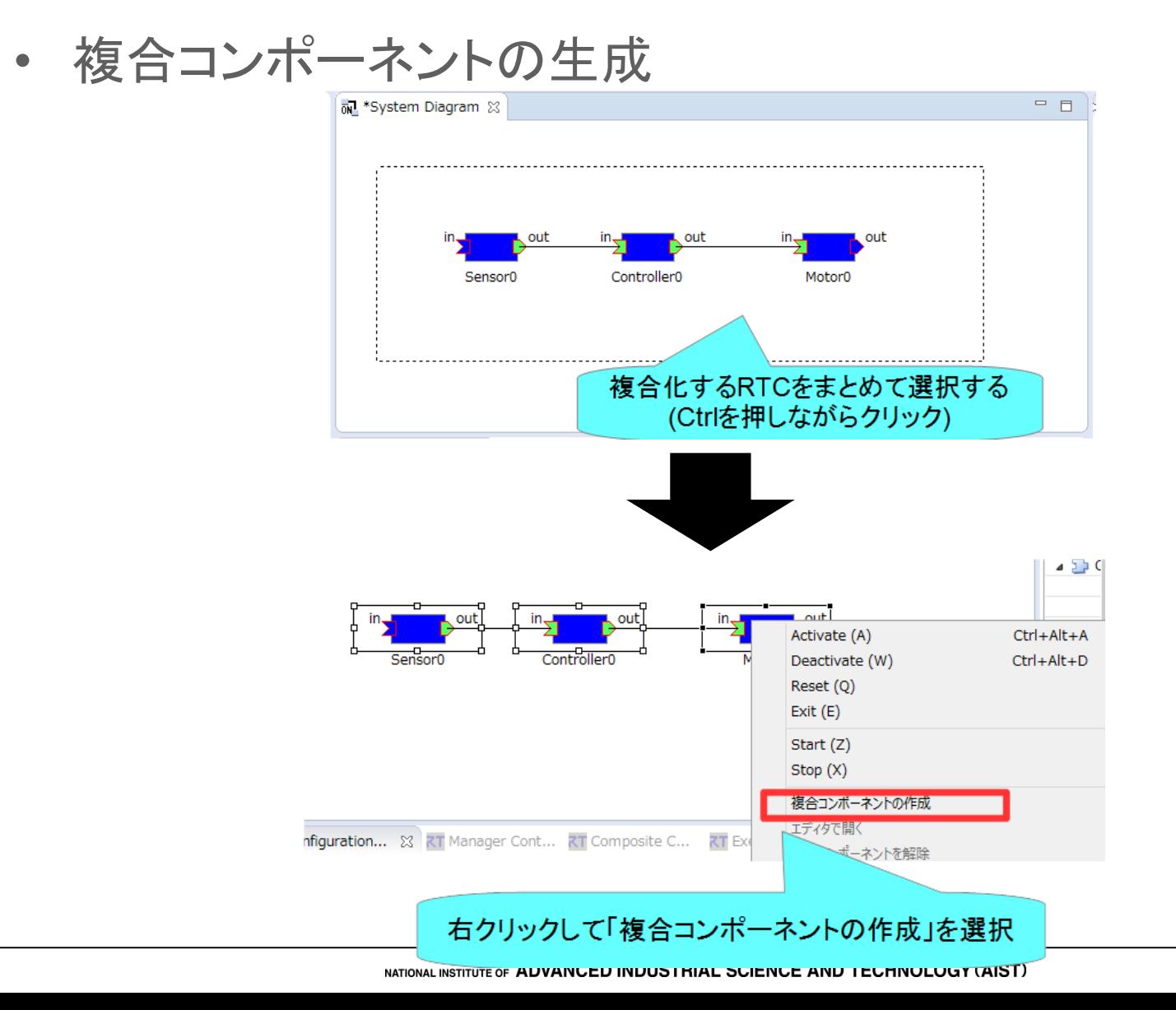

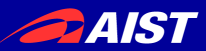

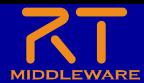

複合コンポーネントの操作

#### • 複合コンポーネントの生成

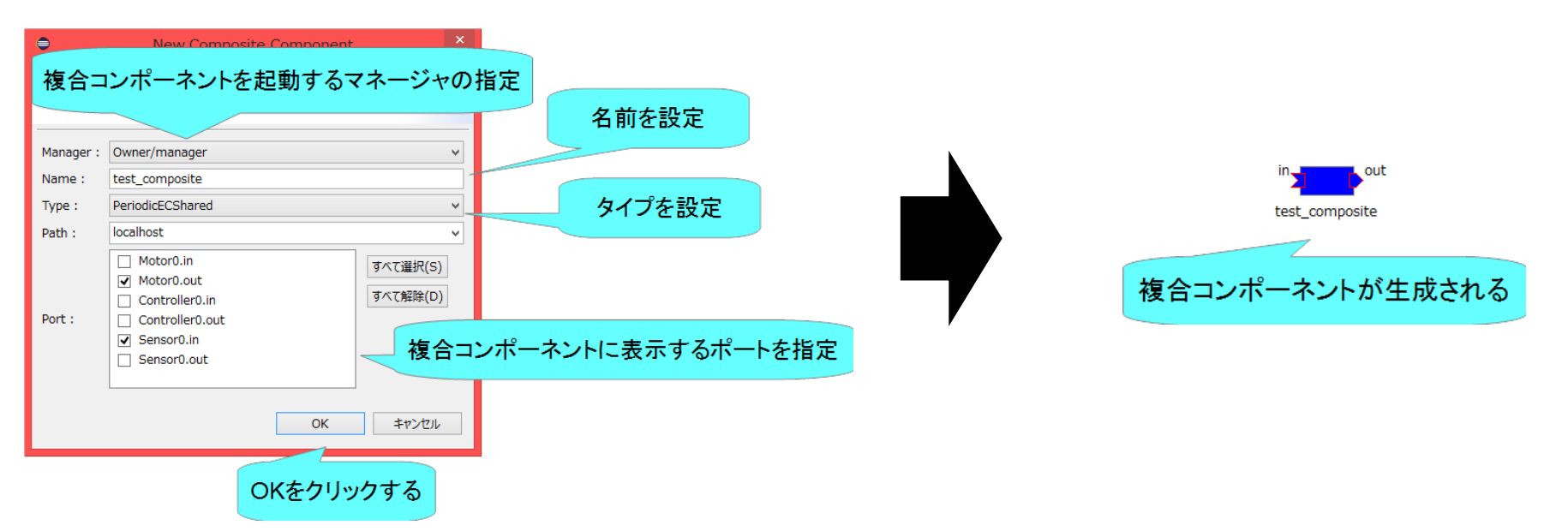

- Type
	- 以下の3種類から選択可能
		- PeriodicECShared
			- 実行コンテキストの共有
		- PeriodicStateShared
			- 実行コンテキスト、状態の共有
		- Grouping – グループ化のみ

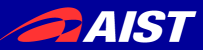

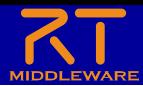

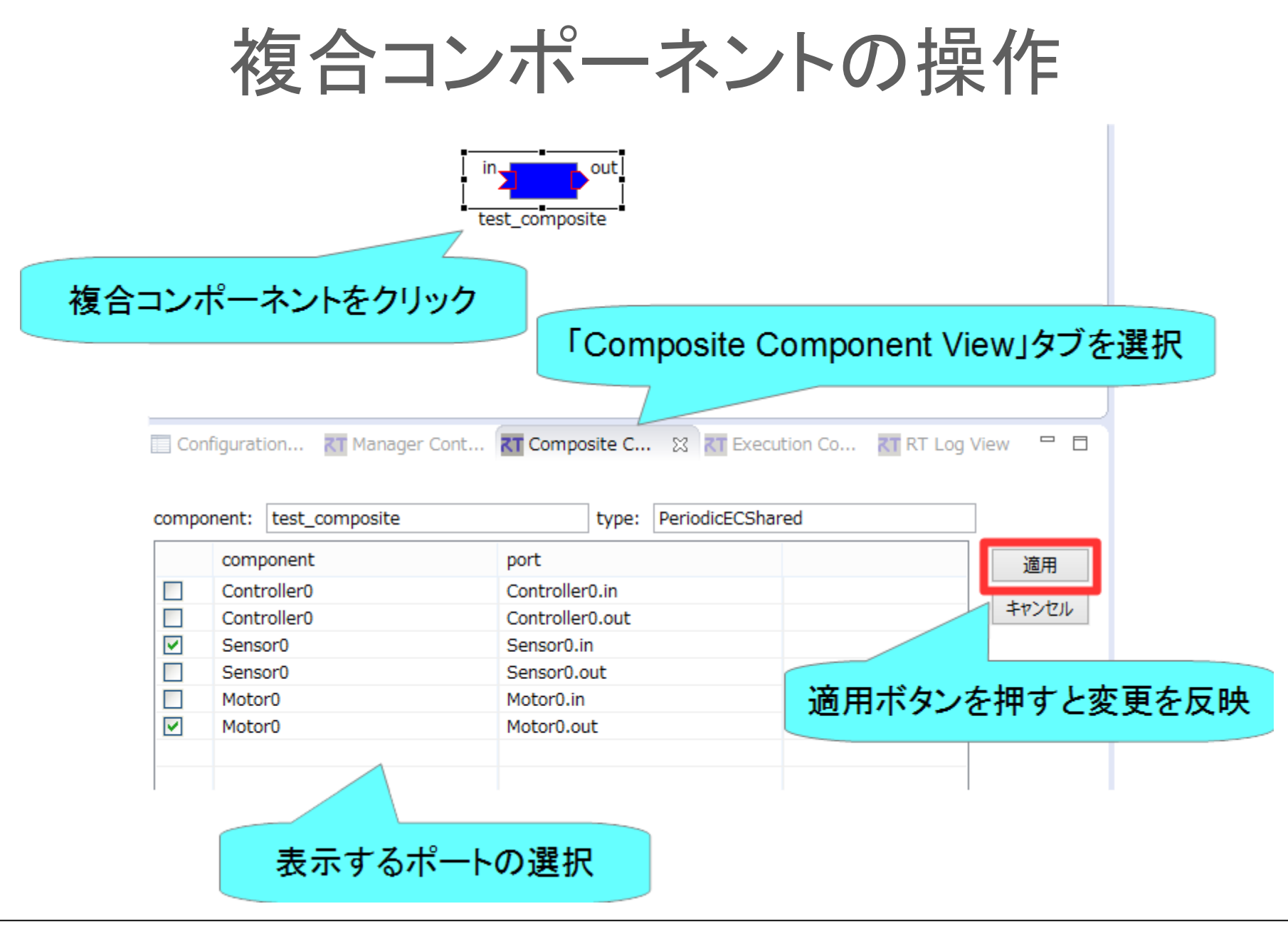

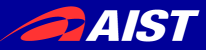

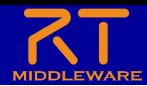

複合コンポーネントの操作

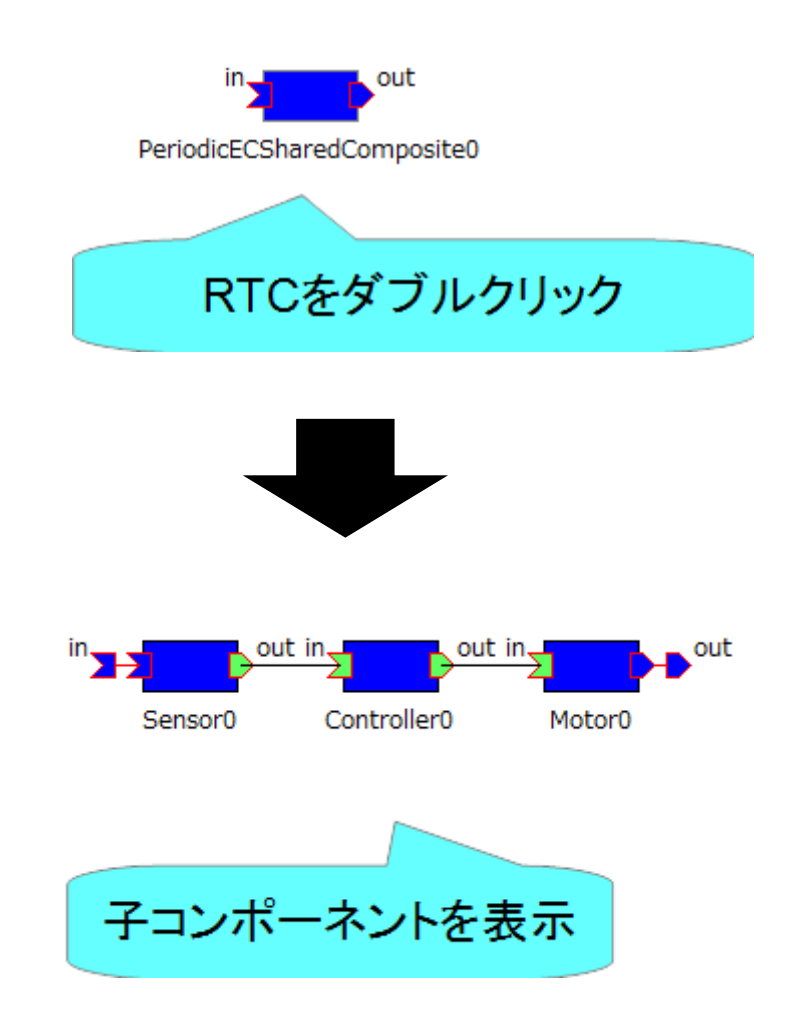

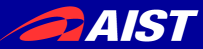

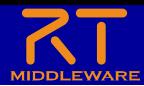

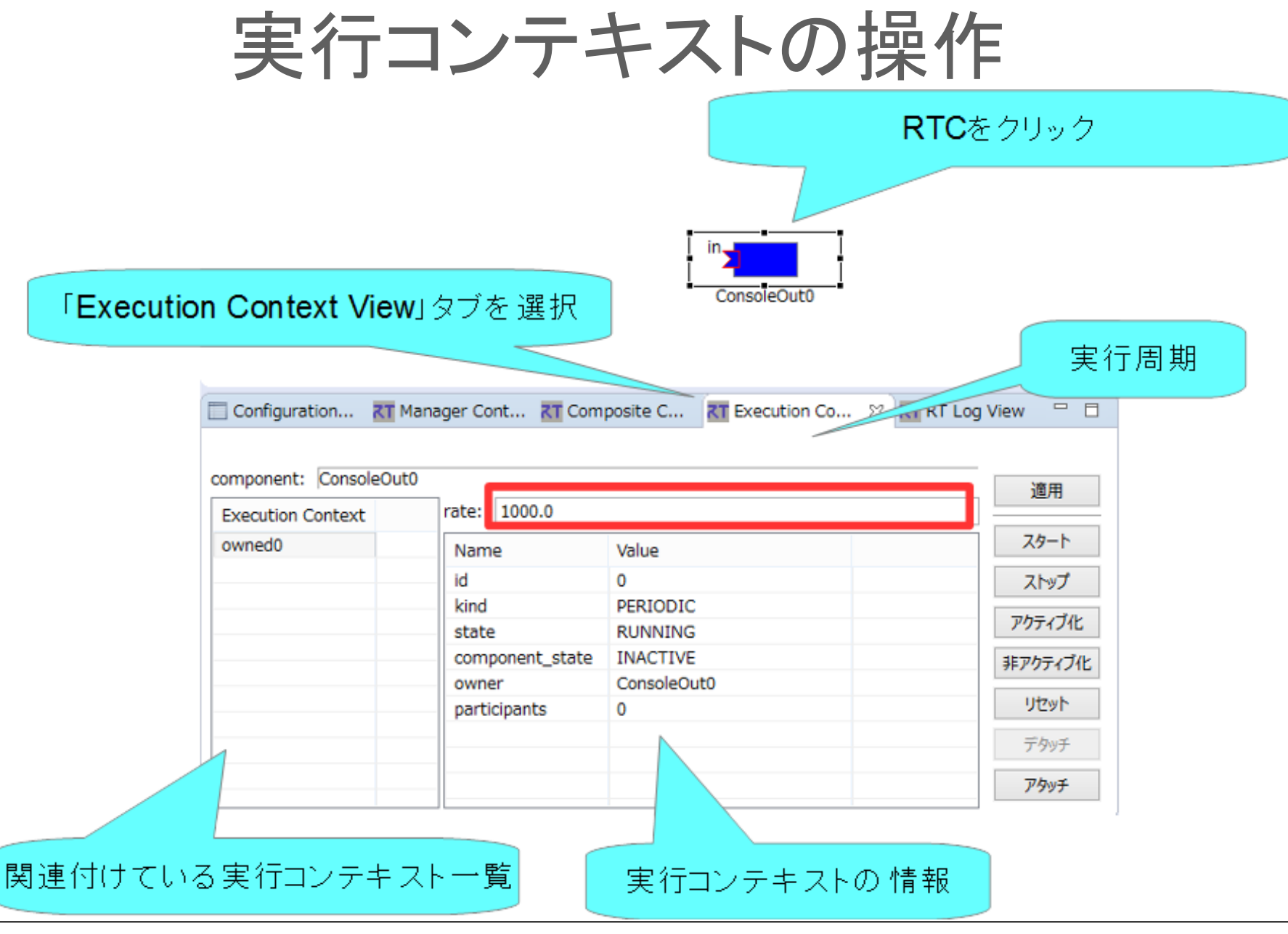

NATIONAL INSTITUTE OF ADVANCED INDUSTRIAL SCIENCE AND TECHNOLOGY (AIST)

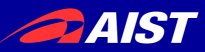

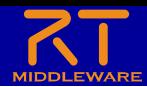

実行コンテキストの操作

• 実行周期の設定

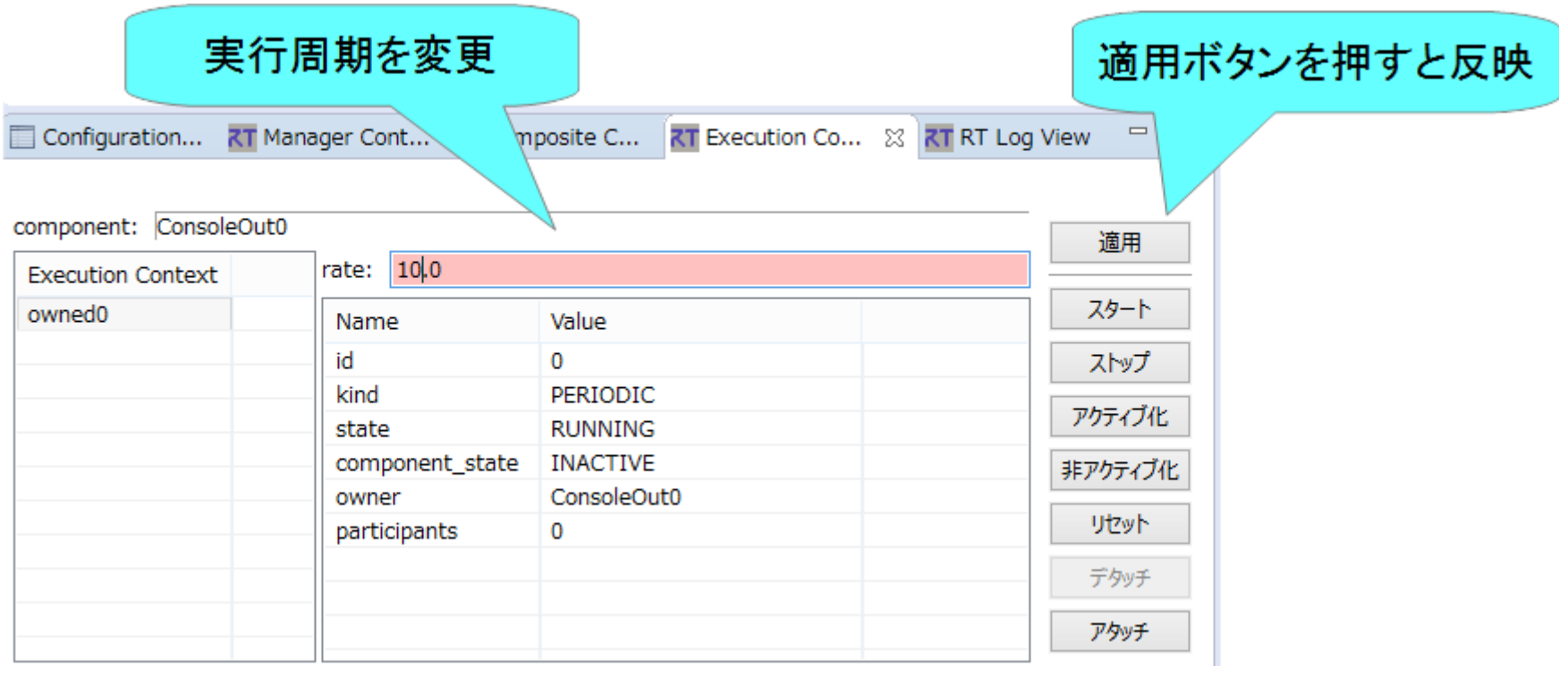

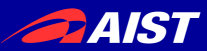

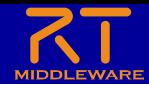

実行コンテキストの操作

#### • 実行コンテキストの関連付け

- RTC起動時に生成した実行コンテキスト以外の実行コンテキストと関連付け
	- 関連付けた実行コンテキストでRTCを駆動させる
- 他のRTCとの実行を同期させる

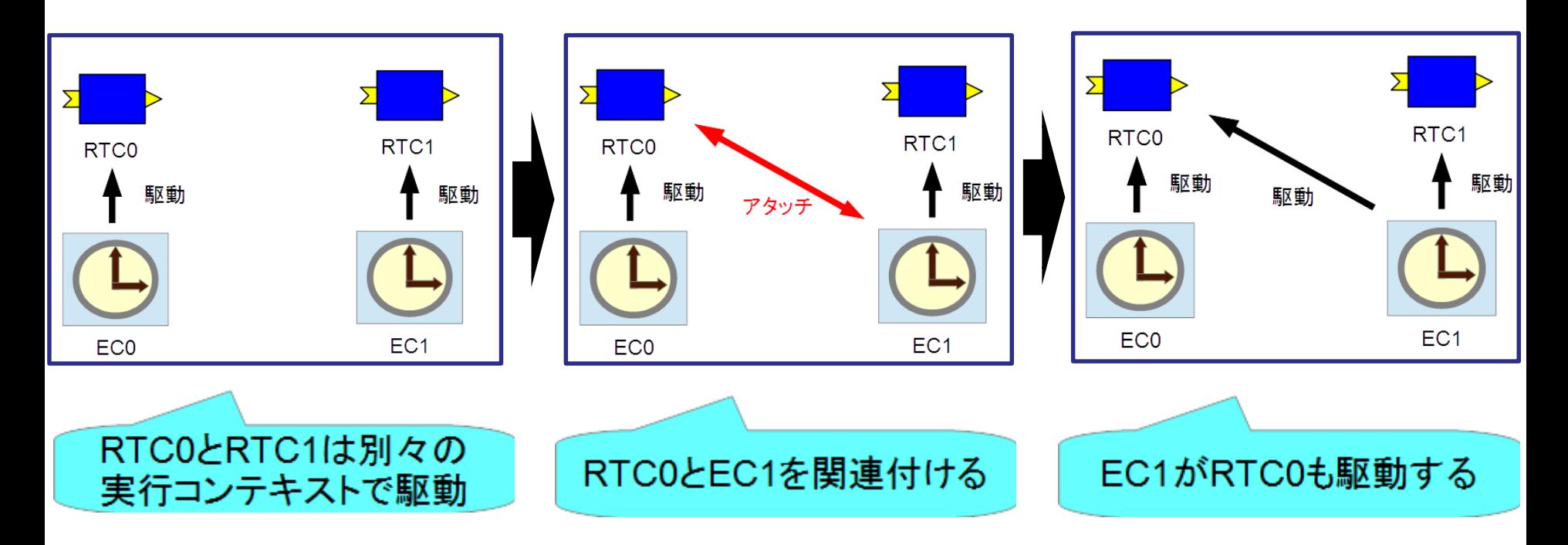

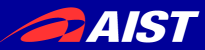

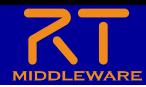

## 実行コンテキストの操作

#### • 実行コンテキストの関連付け

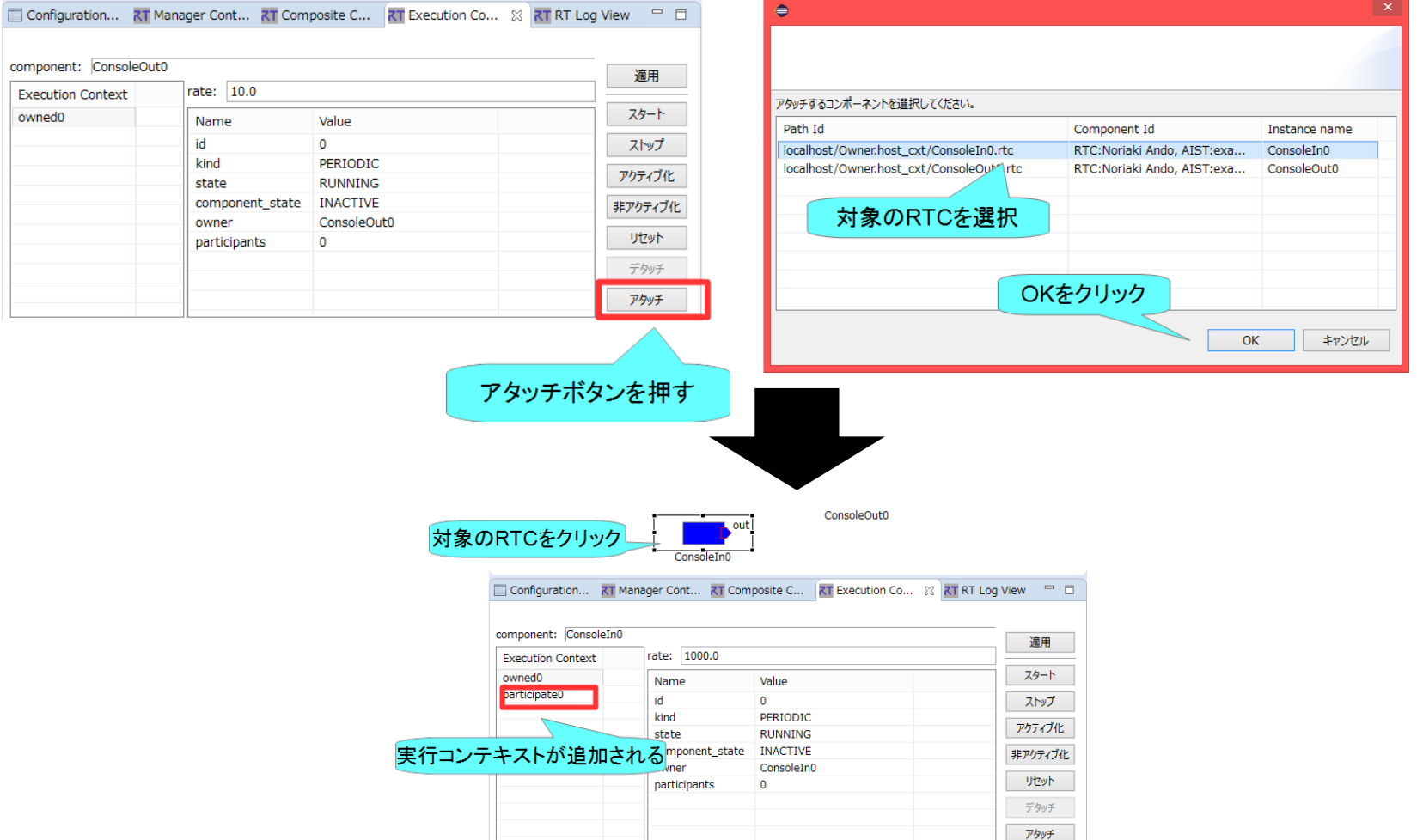

NATIONAL INSTITUTE OF ADVANCED INDUSTRIAL SCIENCE AND TECHNOLOGY (AIST)

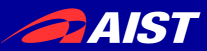

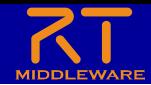

ゾンビの削除

• RTCのプロセスが異常終了する等してネームサーバーに ゾンビが残った場合、以下の手順で削除する

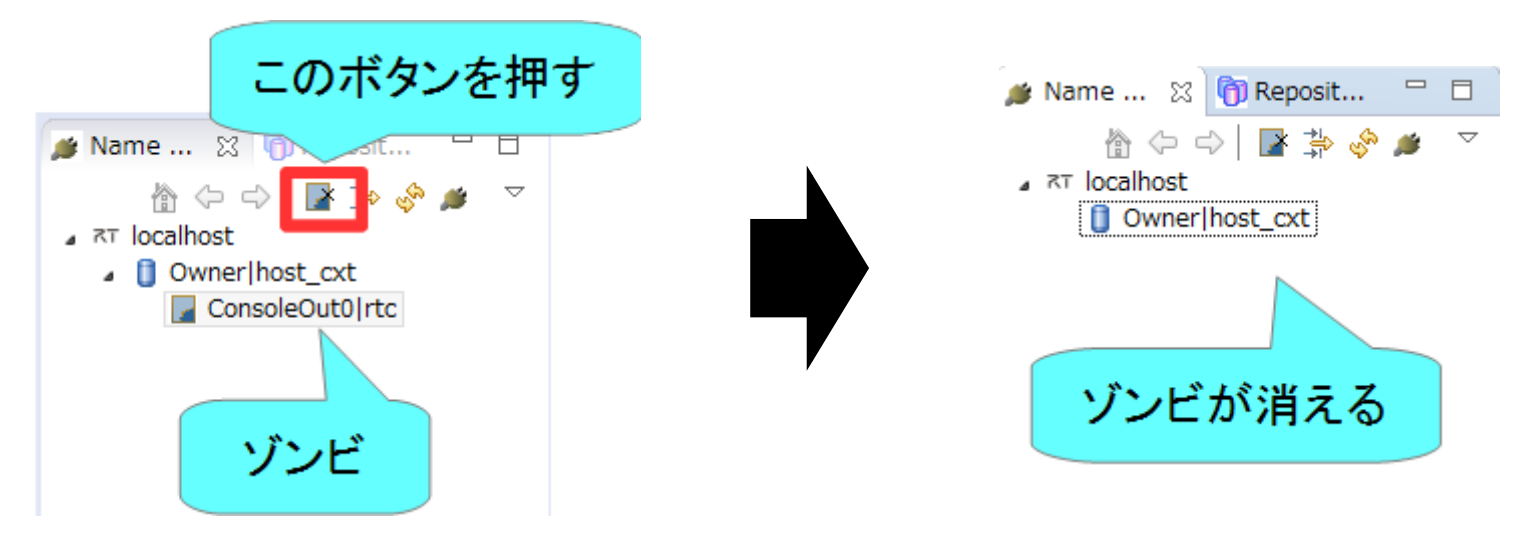

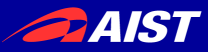

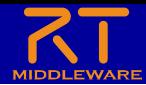

 $\times$ 

### RT System Editorに関する設定

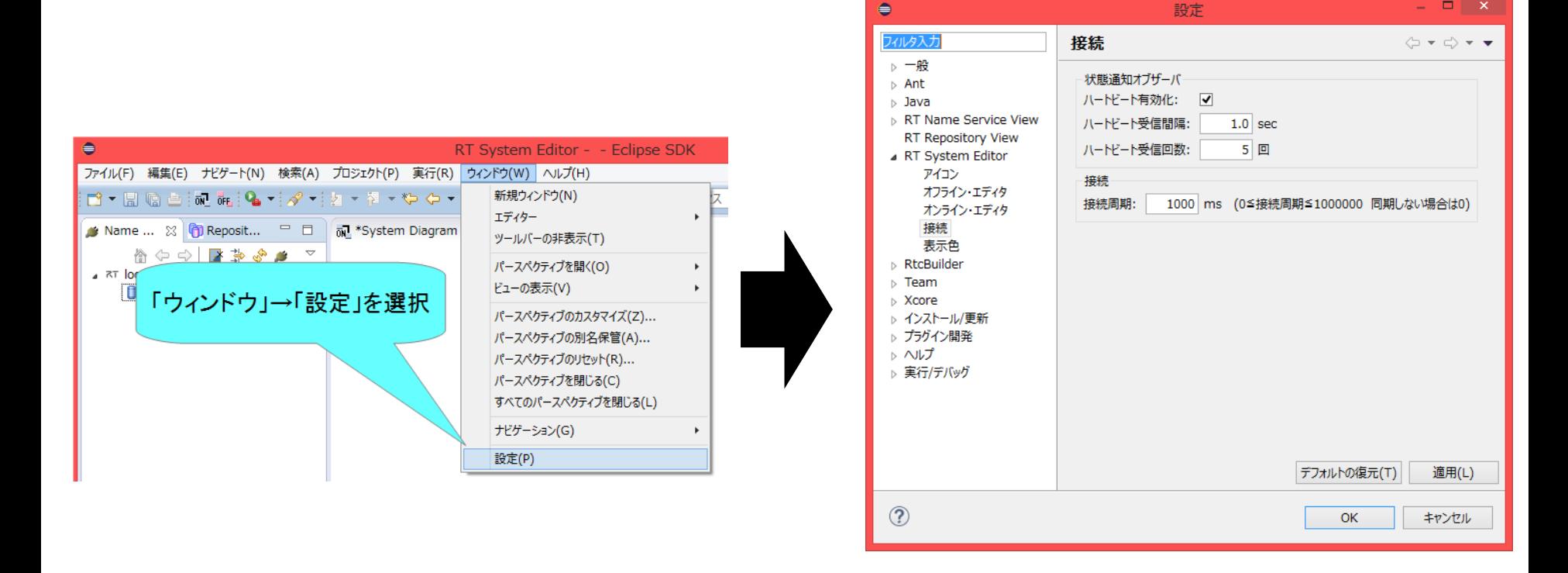

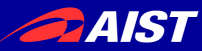

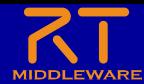

# コンポーネント開発ツール RTC Builderについて

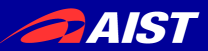

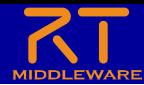

### RTC Builder

- コンポーネントのプロファイル情報を入力し,ソースコード等のひな型 を生成するツール
	- C++、Python、Javaのソースコードを出力

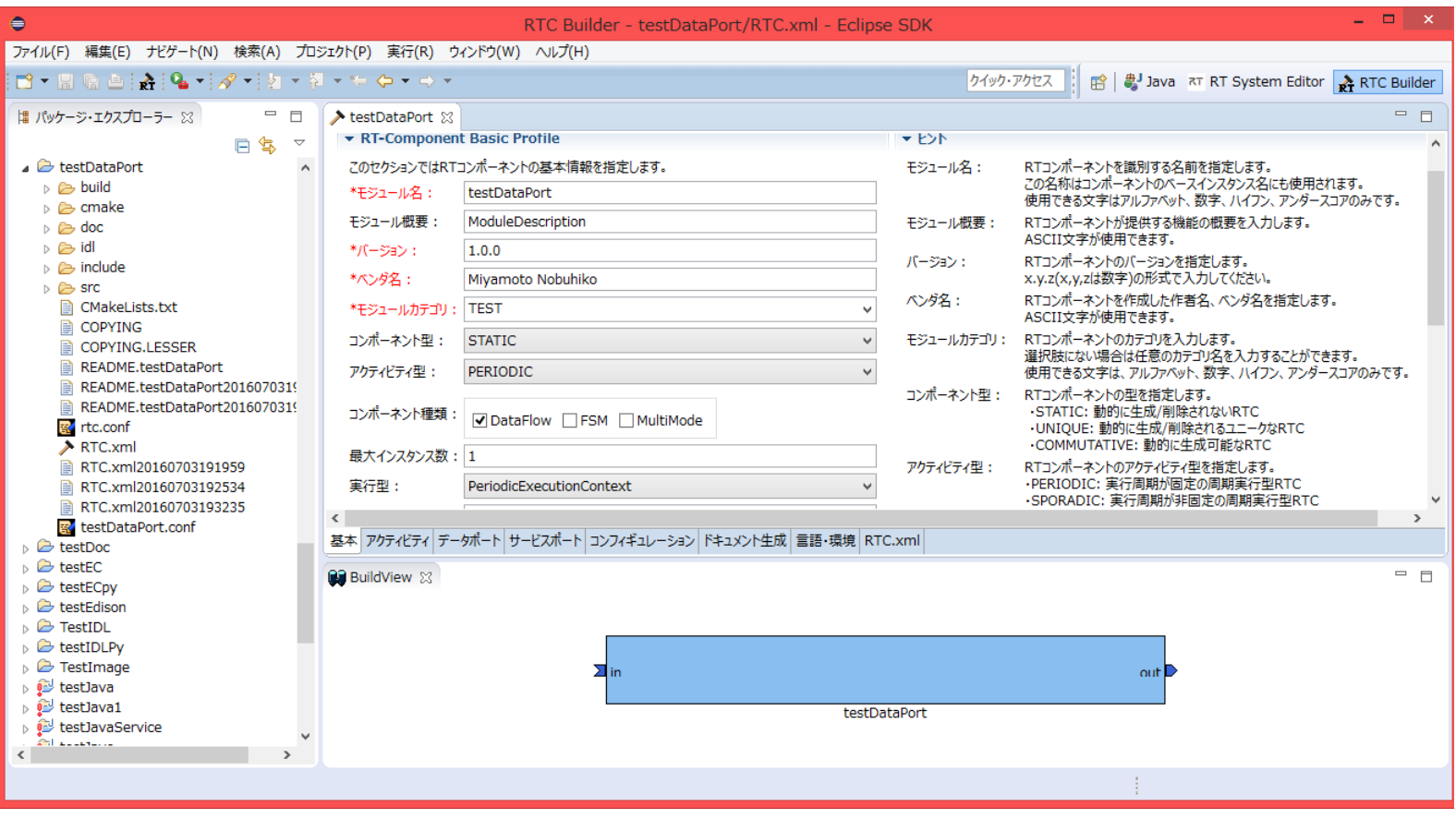

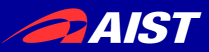

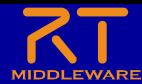

## RTC Builderの起動

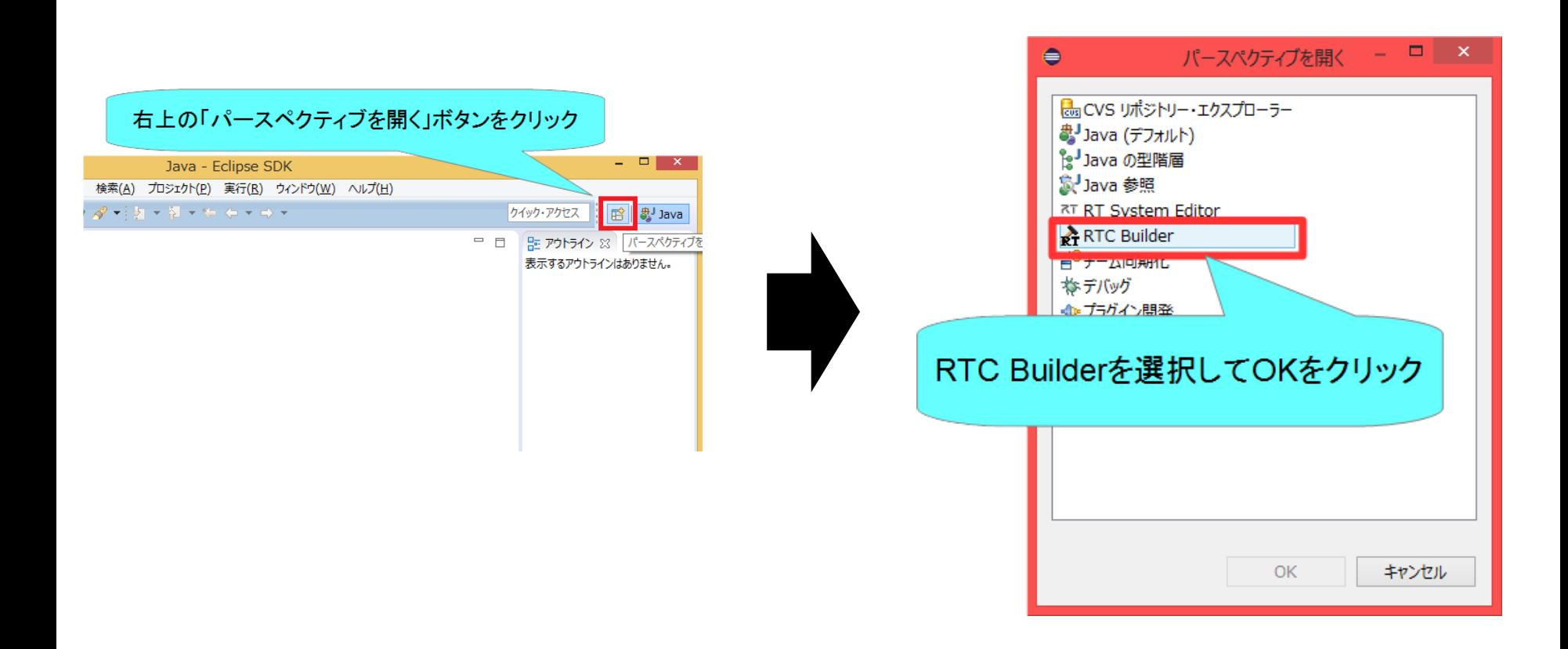

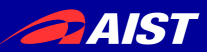

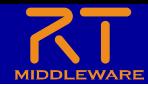

プロジェクト作成

- 第3部プログラミング実習で使用するFlipコンポーネントの スケルトンコードを作成する。
	- 画像の反転を行うコンポーネント
		- InPortで受信した画像データを処理してOutPortから出力
		- コンフィギュレーションパラメータにより反転する方向を設定
		- RT System Editorにより他のRTCと接続、RTCをアクティブ化

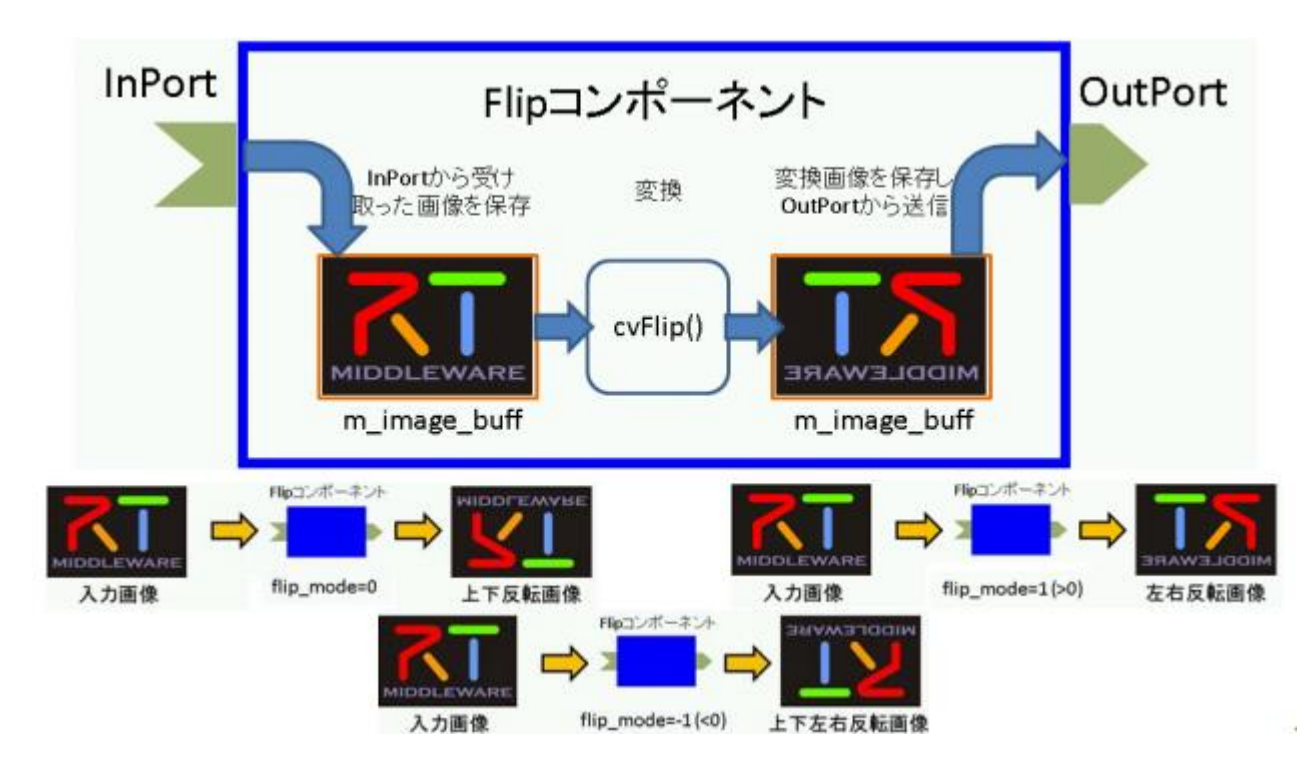

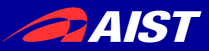

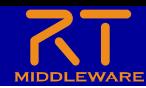

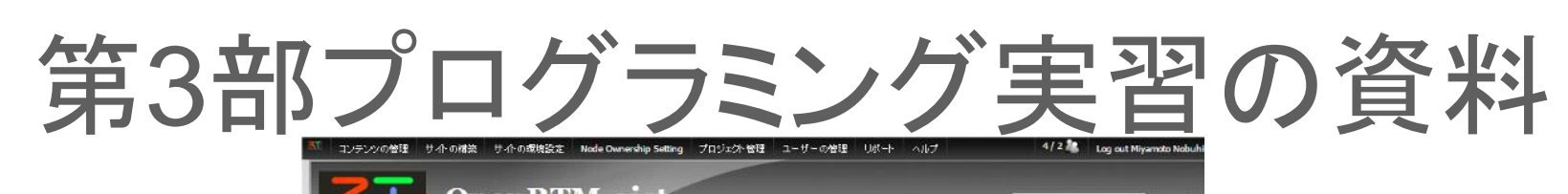

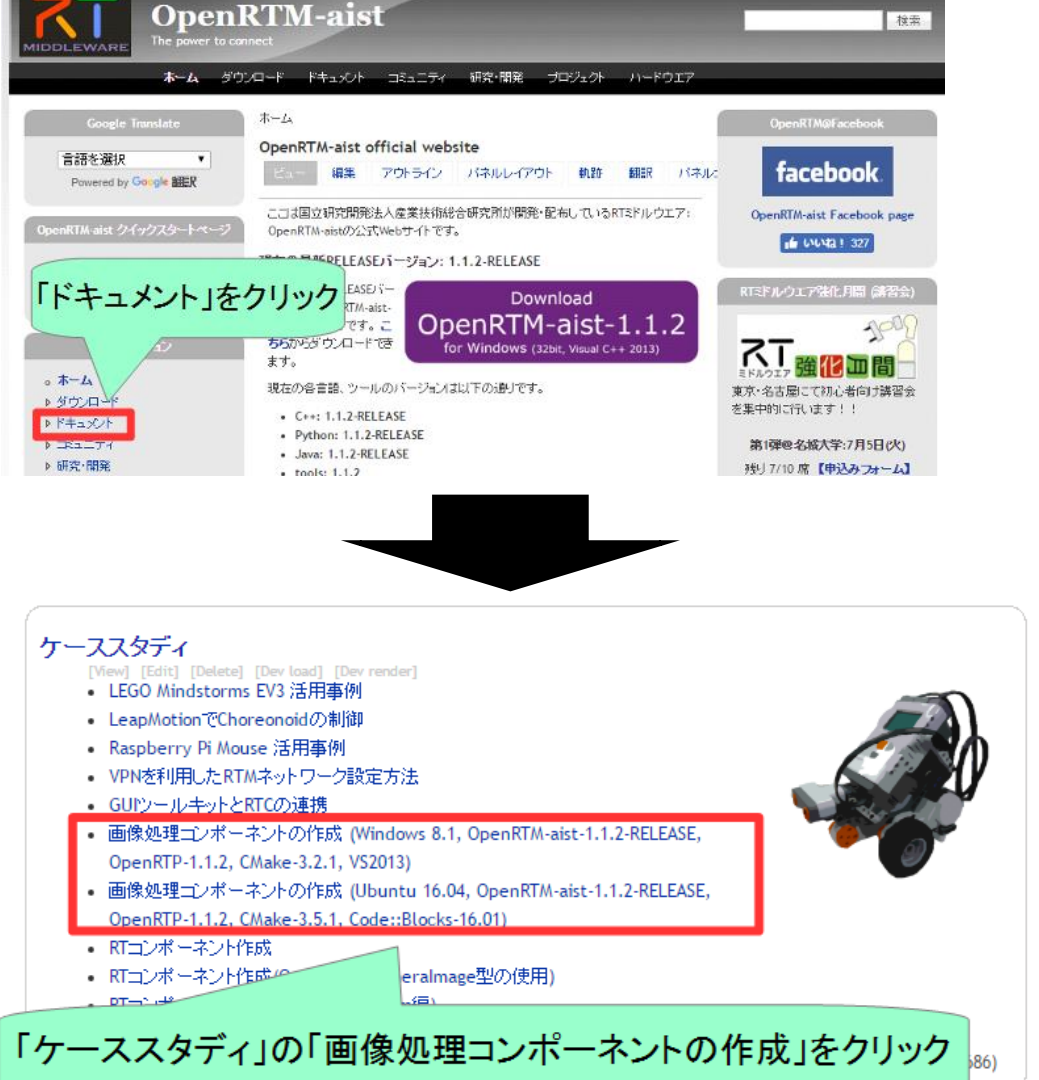

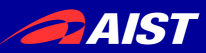

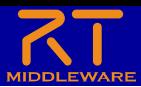

# プロジェクト作成

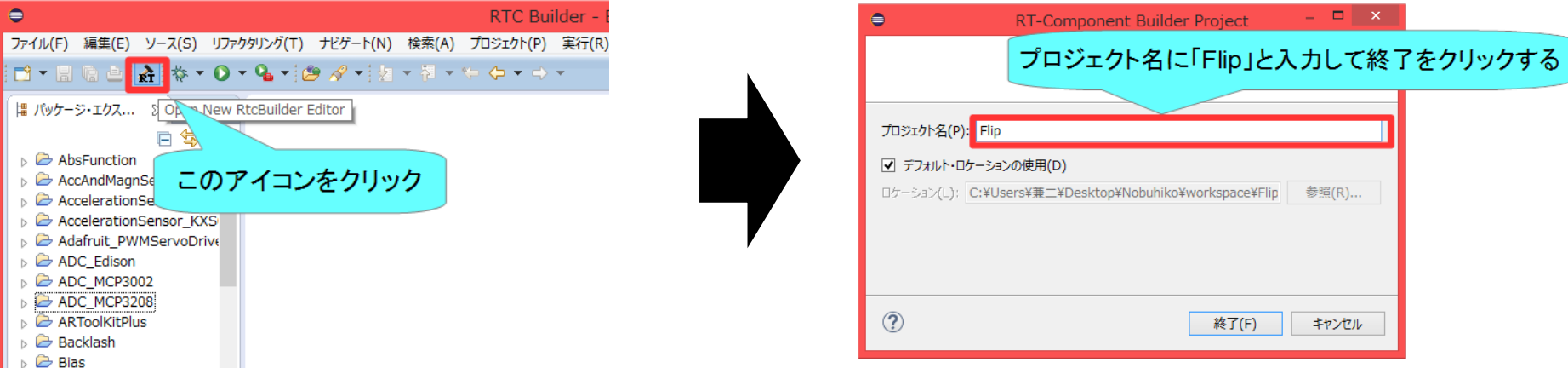

- Eclipse起動時にワークスペースに指定したディレクトリに「Flip」というフォル ダが作成される
	- この時点では「RTC.xml」と「.project」のみが生成されている
- 以下の項目が設定する
	- 基本プロファイル
	- アクティビティ・プロファイル
	- データポート・プロファイル
	- サービスポート・プロファイル
	- コンフィギュレーション
	- ドキュメント
	- 言語環境
	- RTC.xml

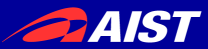

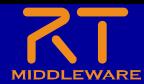

基本プロファイルの入力

- RTコンポーネントのプロファイル情報など,コンポーネントの基本情報を設定.
- コード生成, インポート/エクスポート, パッケージング処理を実行

|基本||タフを選択|

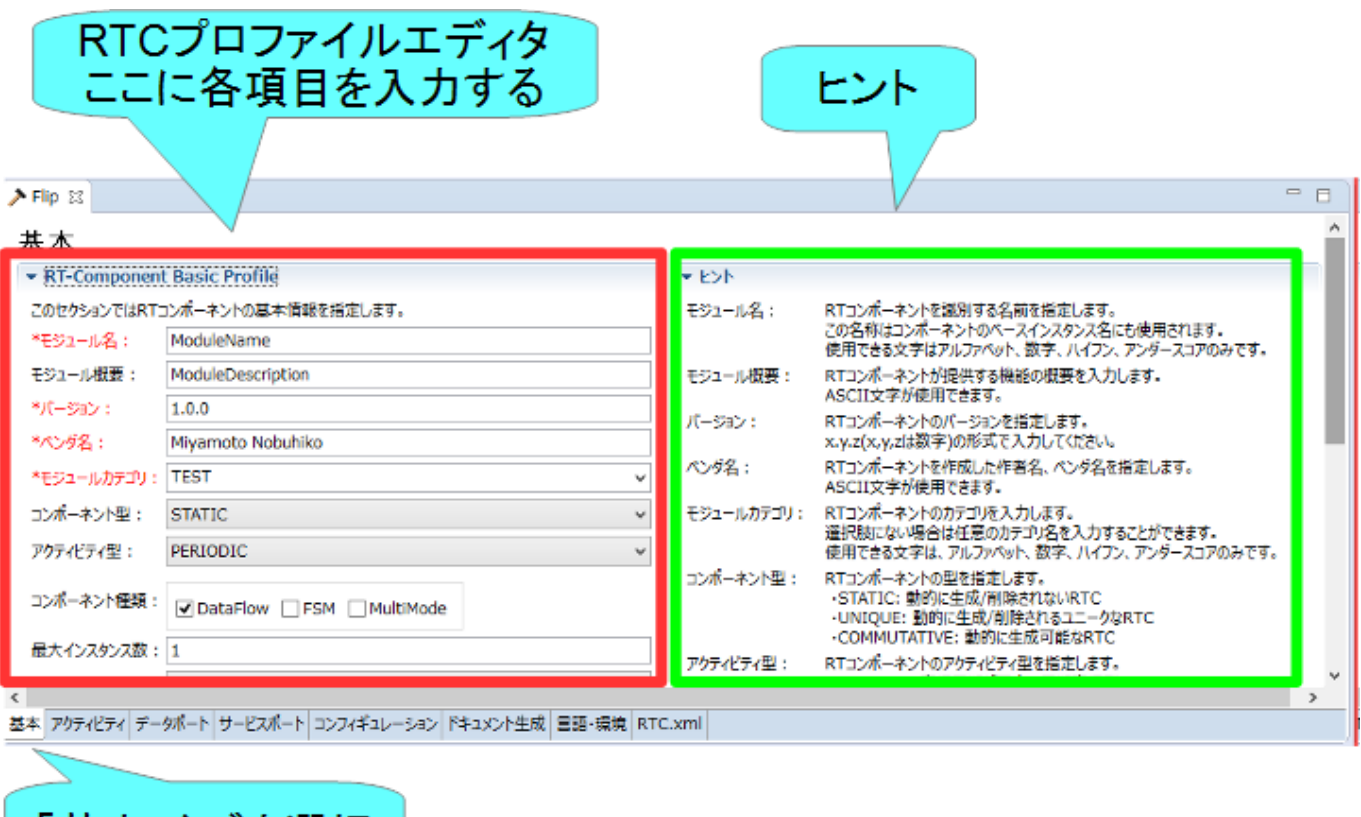

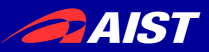

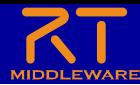

# 基本プロファイルの入力

- モジュール名
	- Flip
- モジュール概要
	- 任意(Flip image component)
- バージョン – 任意(1.0.0)
	- ベンダ名
		- 任意
- モジュールカテゴリ – 任意(ImageProcessing)
- コンポーネント型 – STATIC
- アクティビティ型 – PERIODIC
- コンポーネントの種類 – DataFlow
- 最大インスタンス数 – 1
- 実行型
	- PeriodicExecutionContext
- 実行周期
	- $-1000.0$
- 概要
	- 任意

このセクションではRTコンポーネントの基本情報を指定します。

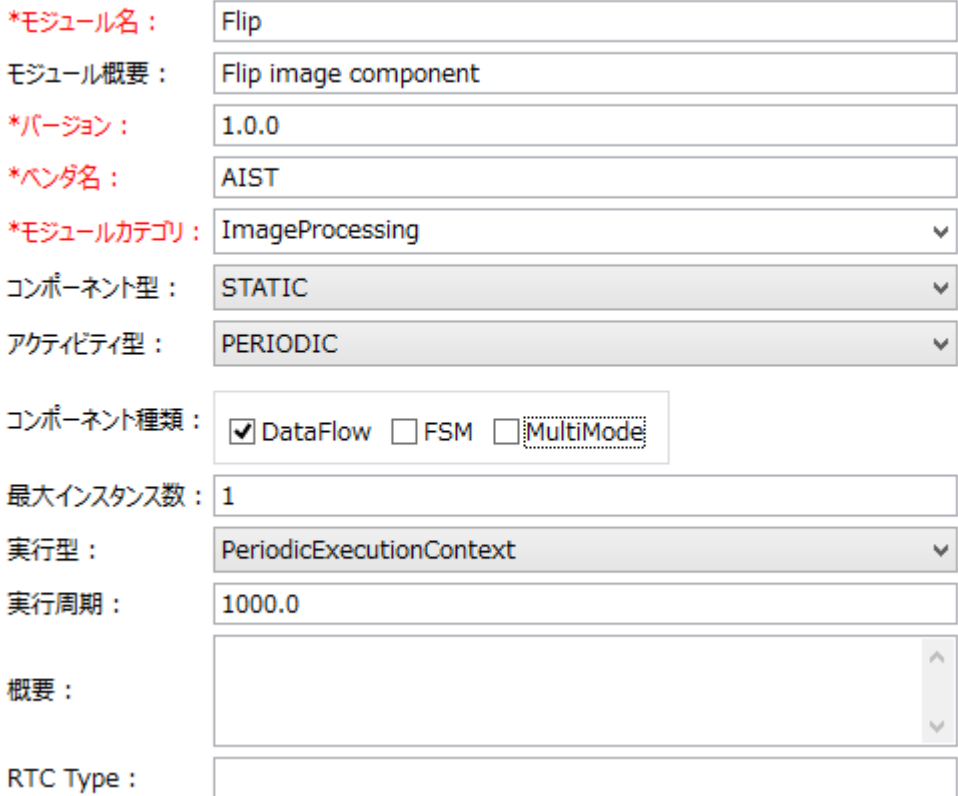

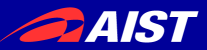

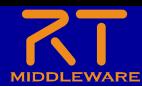

# アクティビティの設定

#### • 使用するアクティビティを設定する

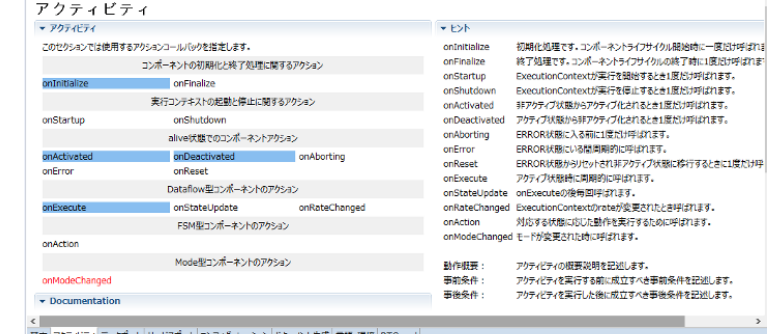

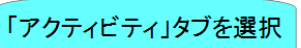

• 指定アクティビティを有効にする手順

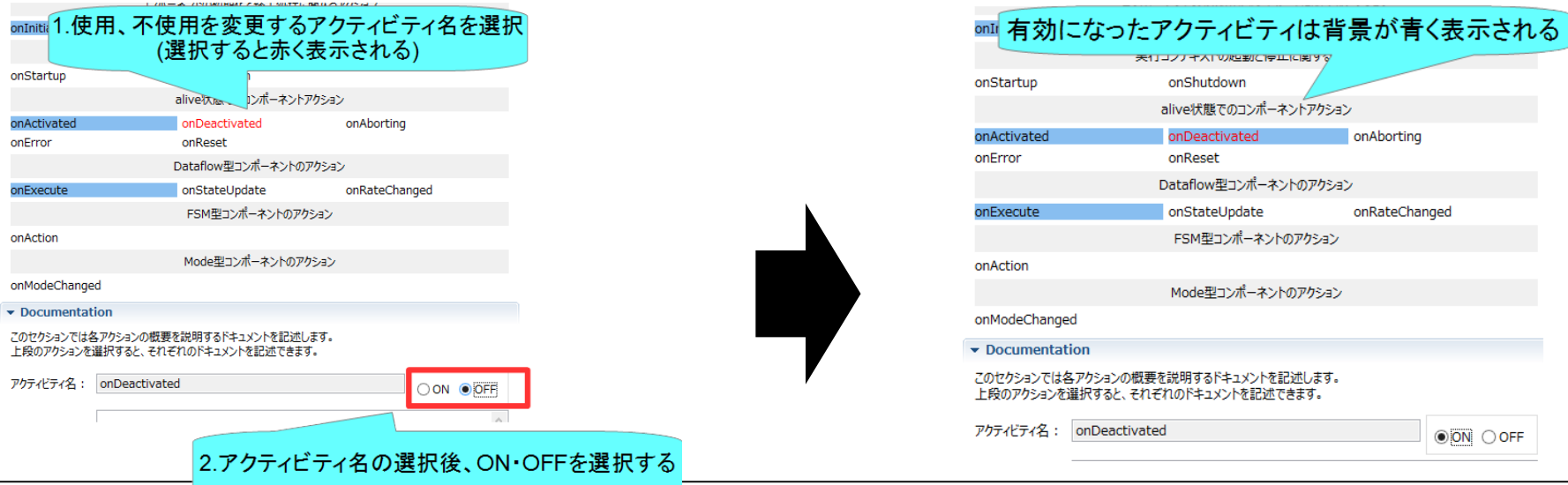

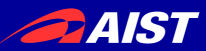

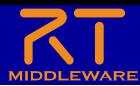

# アクティビティの設定

- 以下のアクティビティを有効にする
	- onInitialize
	- onActivated
	- onDeactivated
	- onExecute
- Documentationは適当に書いてお いてください
	- 空白でも大丈夫です

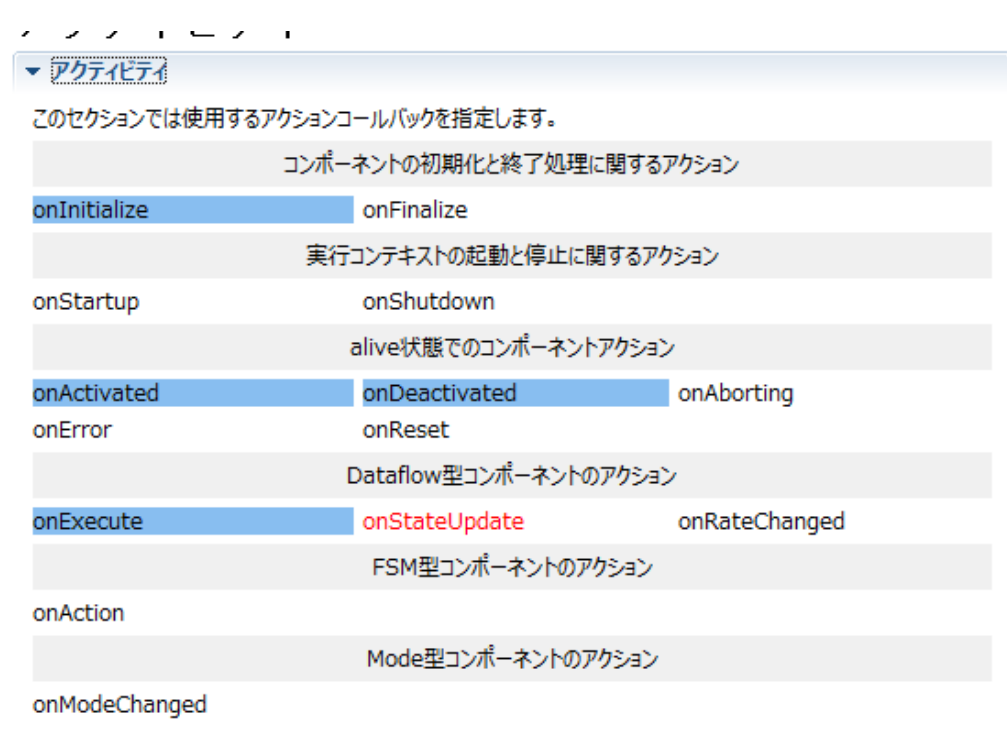

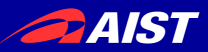

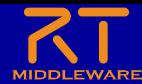

データポートの設定

• InPort、OutPortの追加、設定を行う

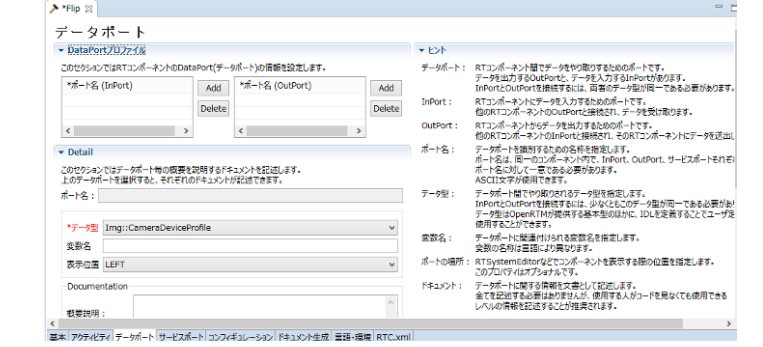

「データポート」タブを選択

• データポートを追加する手順

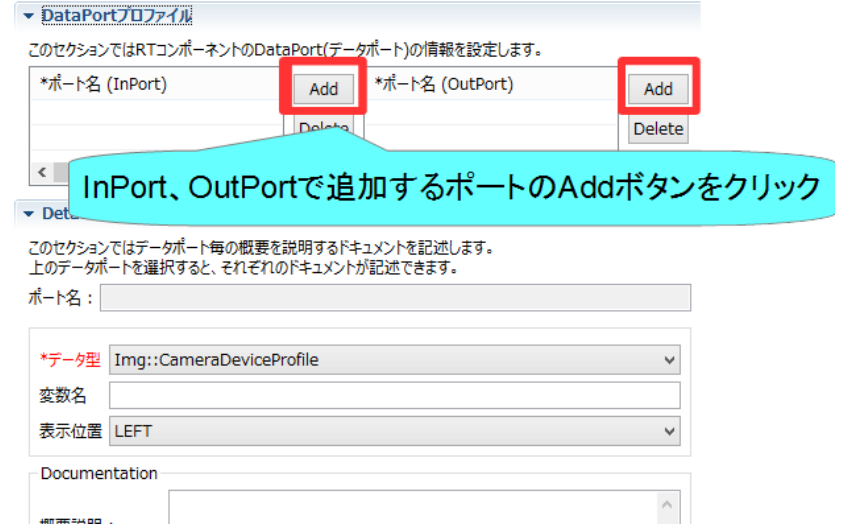

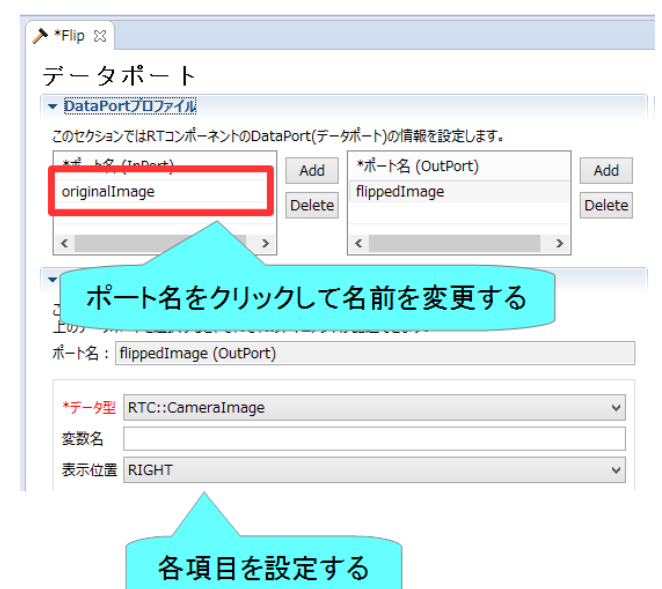

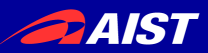

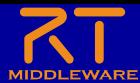

# データポートの設定

- 以下のInPortを設定する
	- originalImage
		- データ型: RTC::CameraImage
		- 他の項目は任意
- 以下のOutPortを設定する
	- flippedImage
		- データ型: RTC::CameraImage
		- 他の項目は任意

#### ▼ DataPortプロファイル

このセクションではRTコンポーネントのDataPort(データポート)の情報を設定します。

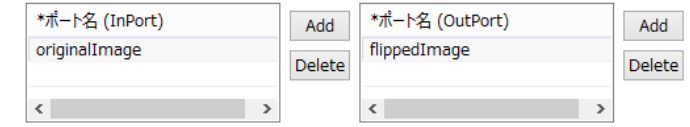

#### $\blacktriangleright$  Detail

このセクションではデータポート毎の概要を説明するドキュメントを記述します。 上のデータポートを選択すると、それぞれのドキュメントが記述できます。

ポート名: flippedImage (OutPort)

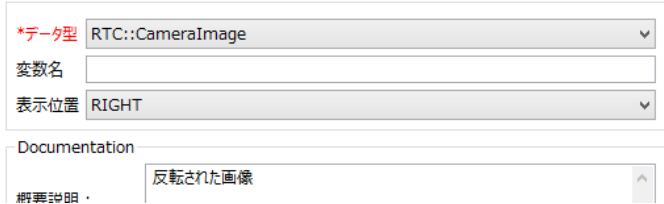

• ※今回使用するのは RTC::CameraImageなので Img::CameraImageと間違えな いようにする。

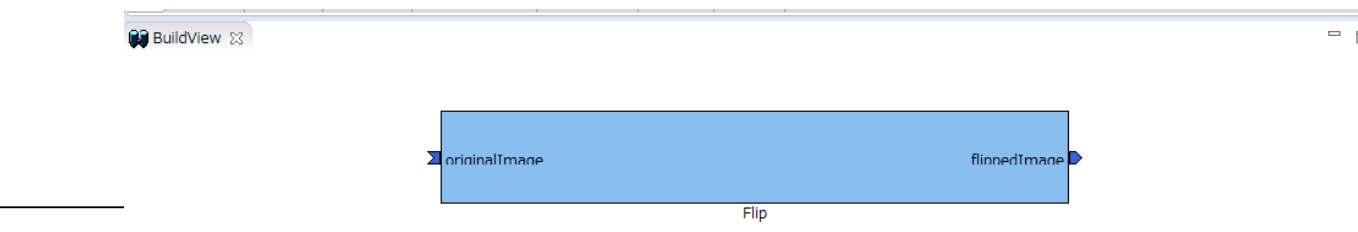

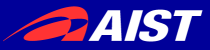

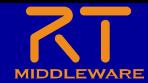

Add

Delete

コンフィギュレーションの設定

• コンフィギュレーションパラメータの追加、設定を行う

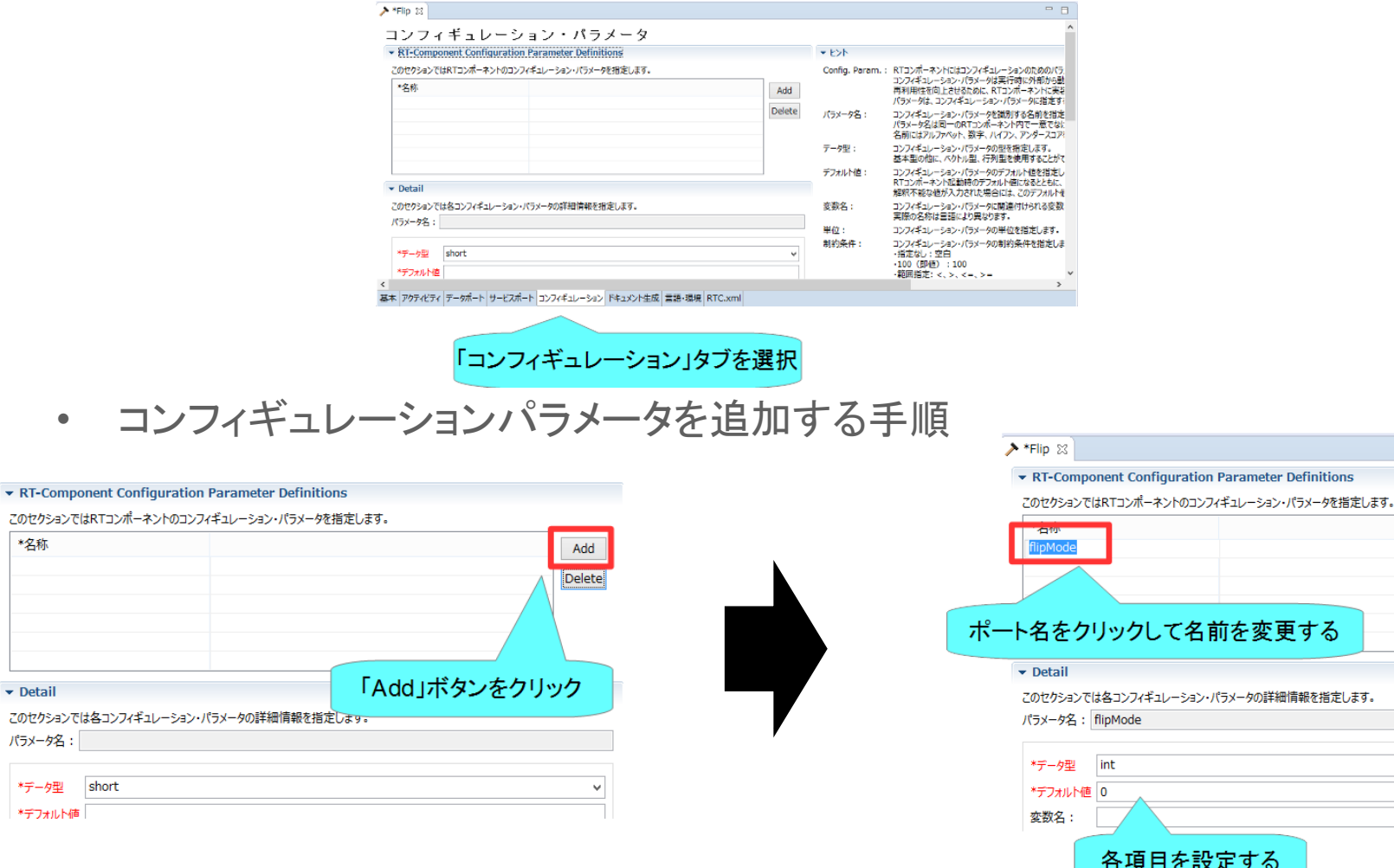

NATIONAL INSTITUTE OF ADVANCED INDUSTRIAL SCIENCE AND TECHNOLOGY (AIST)

**PAIST** 

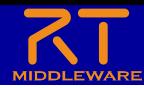

コンフィギュレーションの設定

- 以下のコンフィギュレーション パラメータを設定する
	- flipMode
		- データ型:int
		- デフォルト値:0
		- 制約条件:(0,-1,1)
		- Widget:radio
		- 他の項目は任意

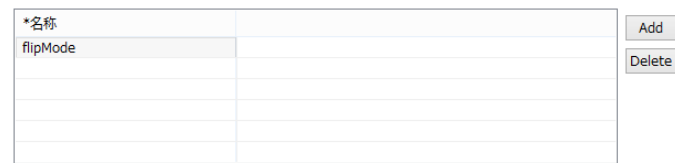

#### $\overline{\phantom{a}}$  Detail

このセクションでは各コンフィギュレーション・パラメータの詳細情報を指定します。 パラメータ名: flipMode

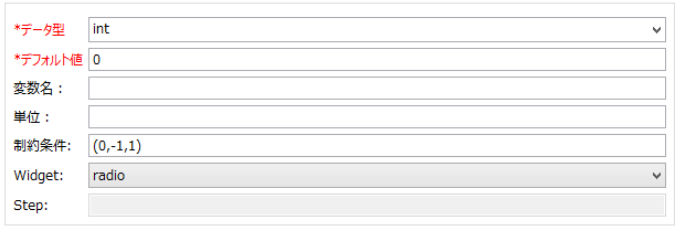

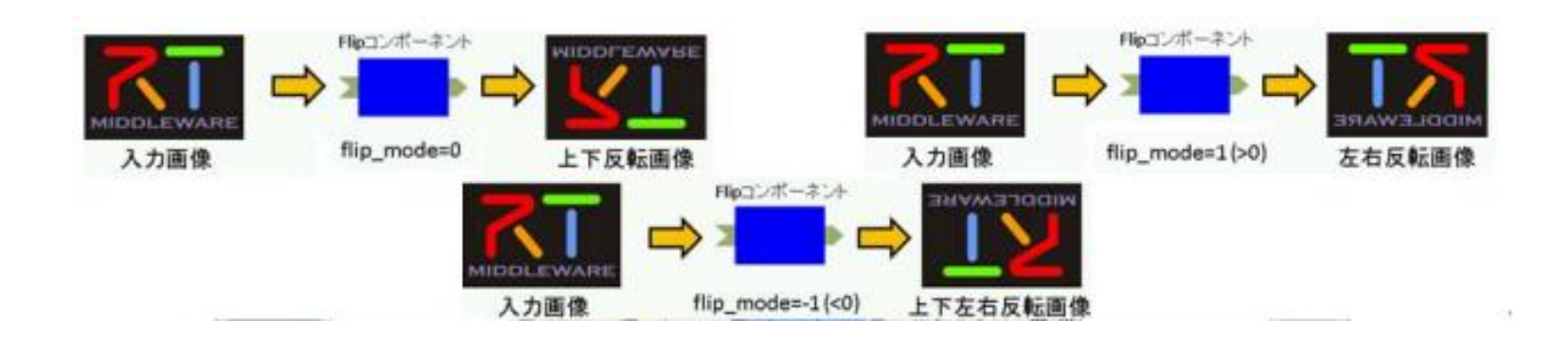

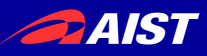

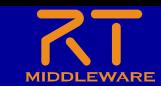

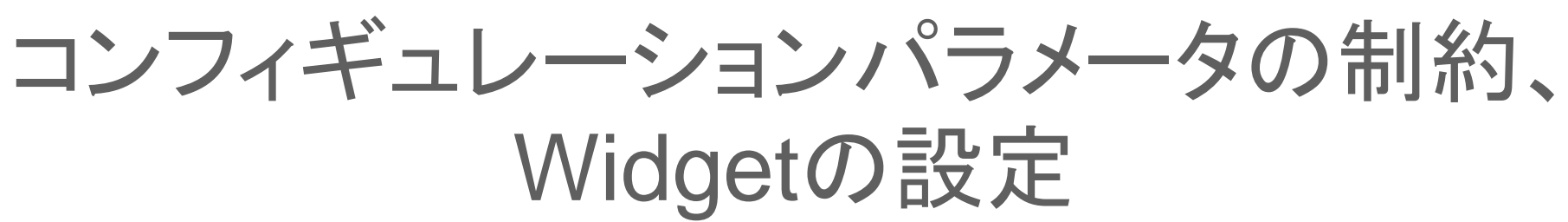

• RT System Editorでコンフィギュレーションパラメータを編集 する際にGUIを表示する

 $\mathbf{0}$ 

Widget: text

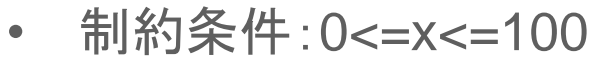

- Widget:slider
- **Step: 10**
- 制約条件: 0 <= x <= 100
- Widget: spin
- **Step: 10**

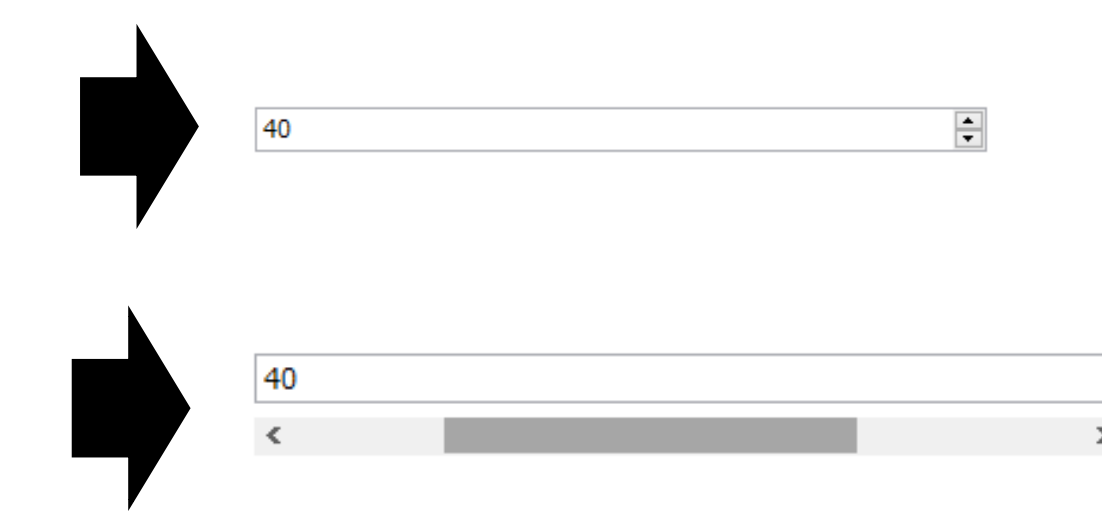

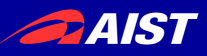

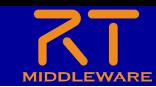

### コンフィギュレーションパラメータの制約、 Widgetの設定

- 制約条件:(0,1,2,3)
- Widget: radio

 $\bigcirc$  0  $\bigcirc$  1  $\odot$  2  $\bigcirc$  3

- 制約条件:(0,1,2,3)
- Widget: checkbox

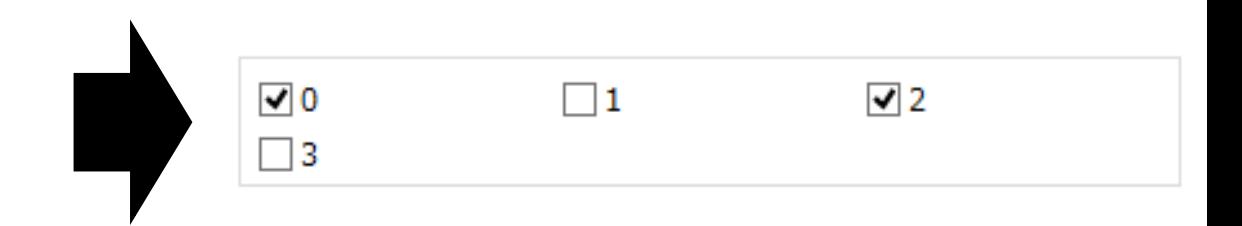

- 制約条件:(0,1,2,3)
- Widget:ordered\_list

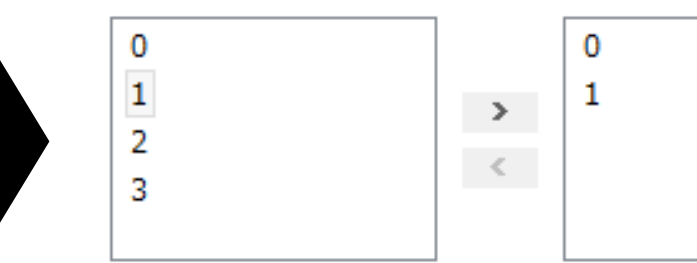

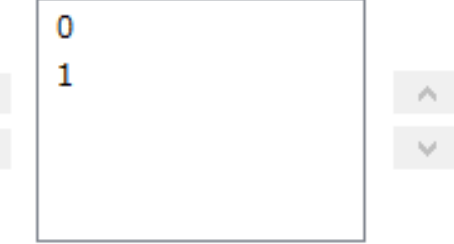

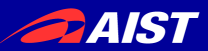

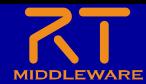

ドキュメントの設定

• 各種ドキュメント情報を設定

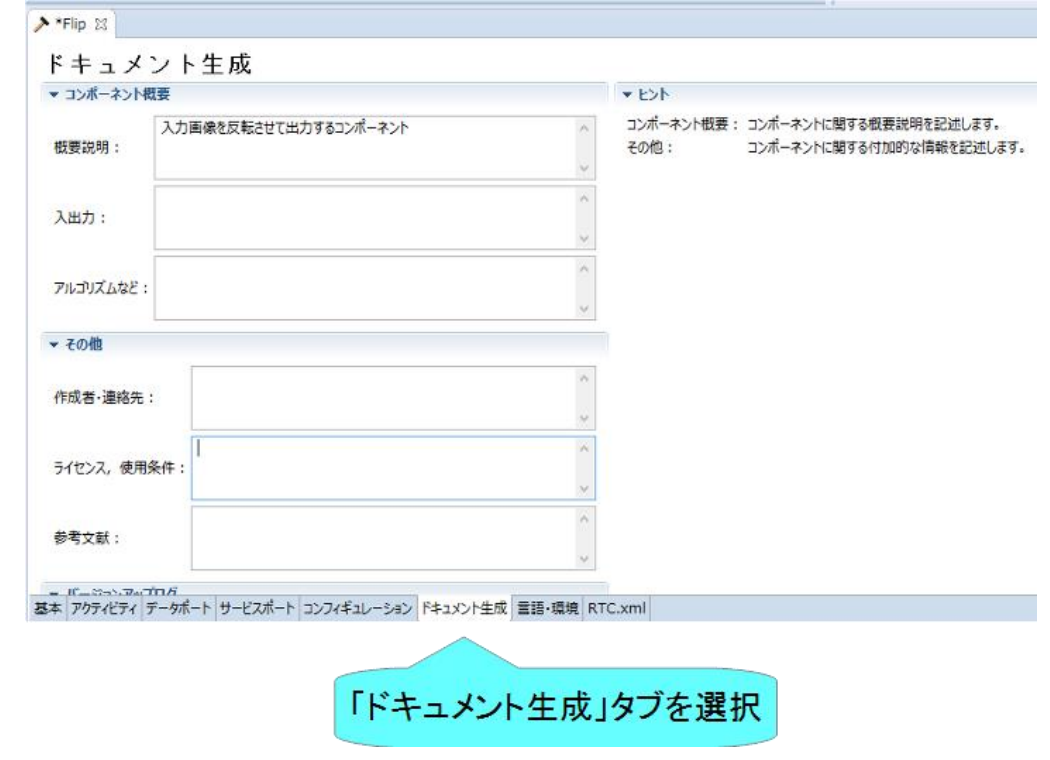

• 今回は適当に設定しておいてください。 – 空白でも大丈夫です

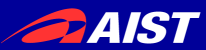

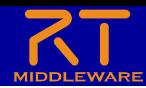

## 言語の設定

• 実装する言語,動作環境に関する情報を設定

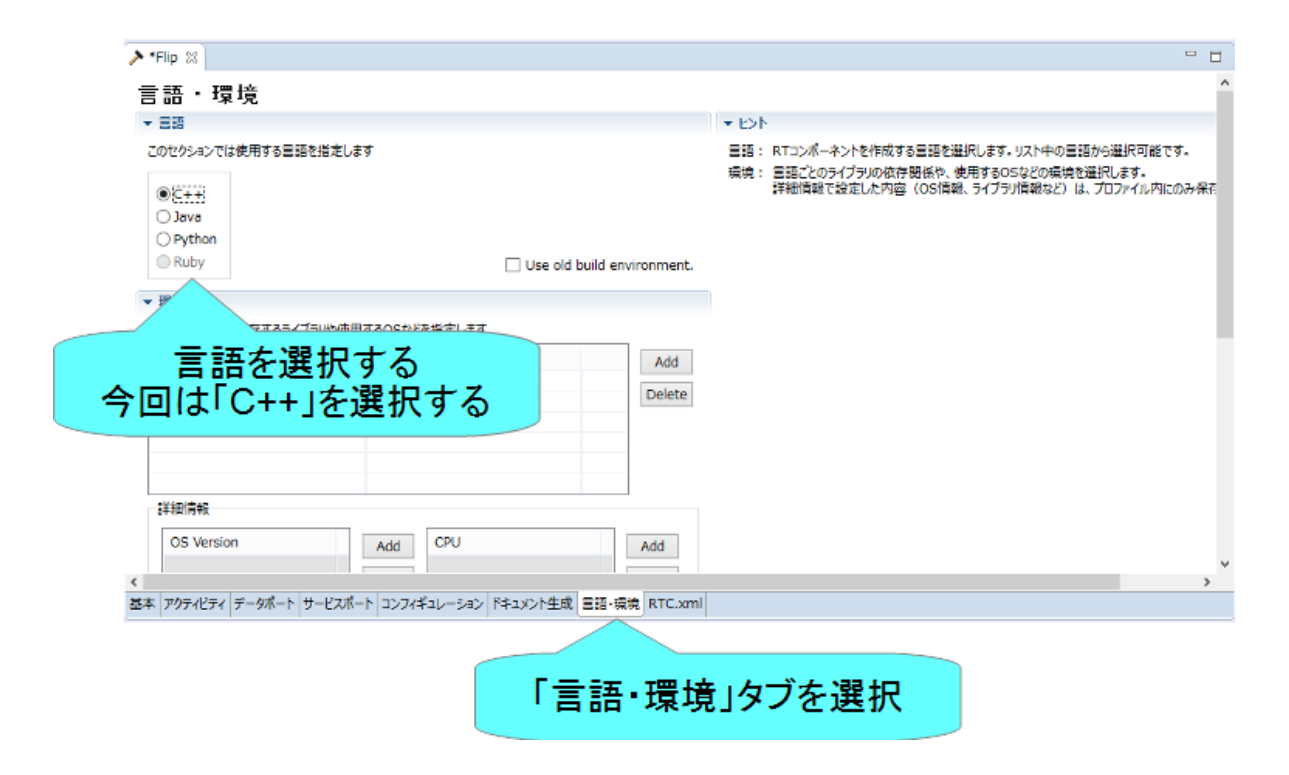

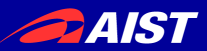

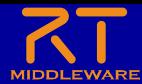

## スケルトンコードの生成

- 基本タブからコード生成ボタン を押すことでスケルトンコード が生成される
	- ソースコード
		- C++ソースファイル(.cpp)
		- ヘッダーファイル(.h) – このソースコードに画像を反転させる処 理を記述する
	- CMakeの設定ファイル
		- CMakeLists.txt
	- 以下略

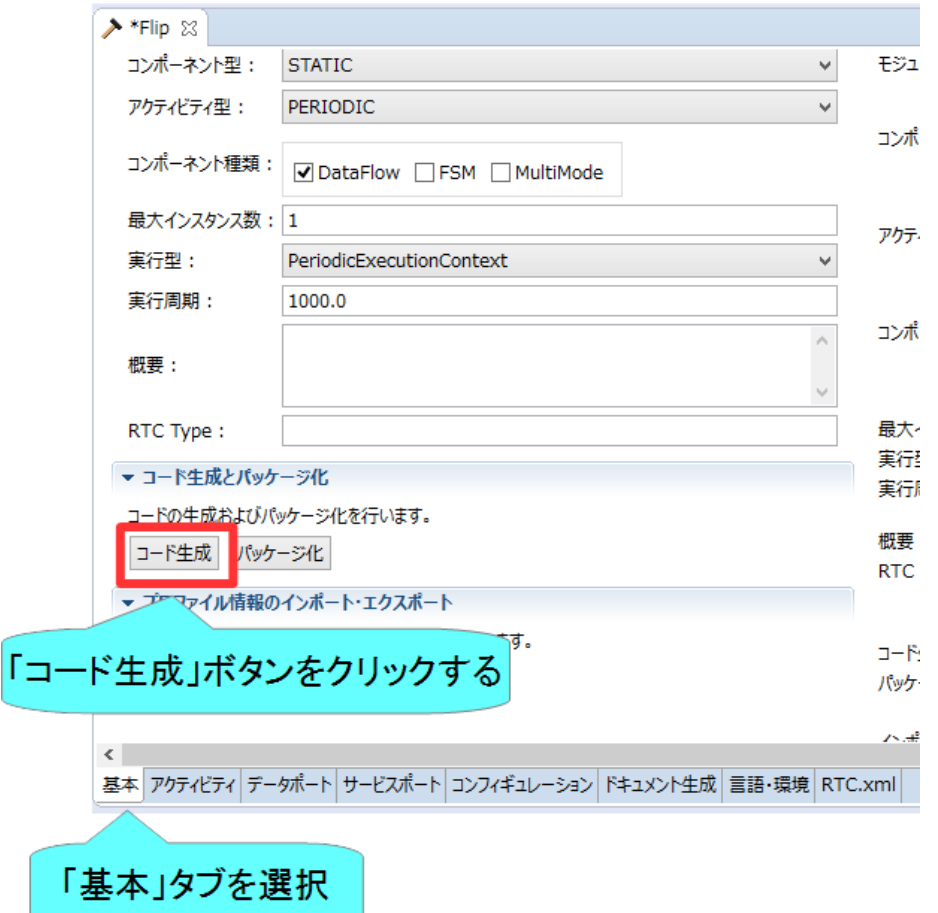

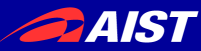

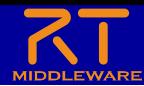

# RTC Builder 補足

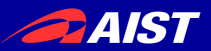

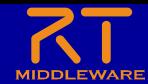

サービスポートの設定

#### • サービスポートの追加、インターフェースの追加、設定を行う

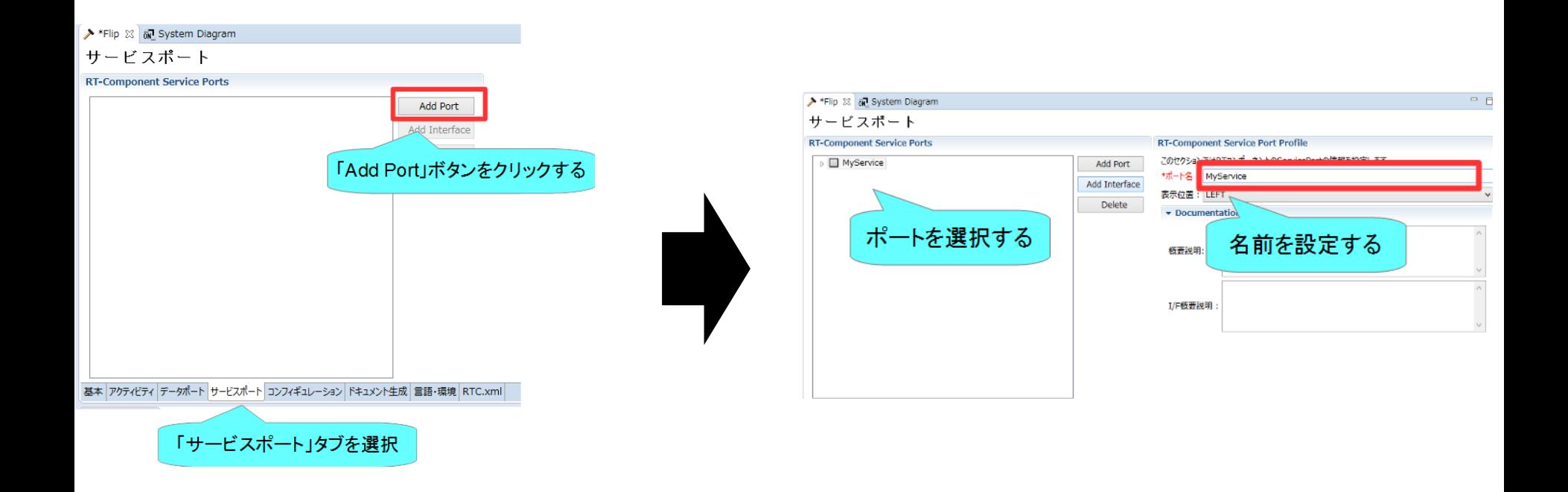

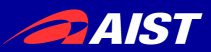

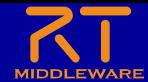

サービスポートの設定

#### • インターフェースを追加する

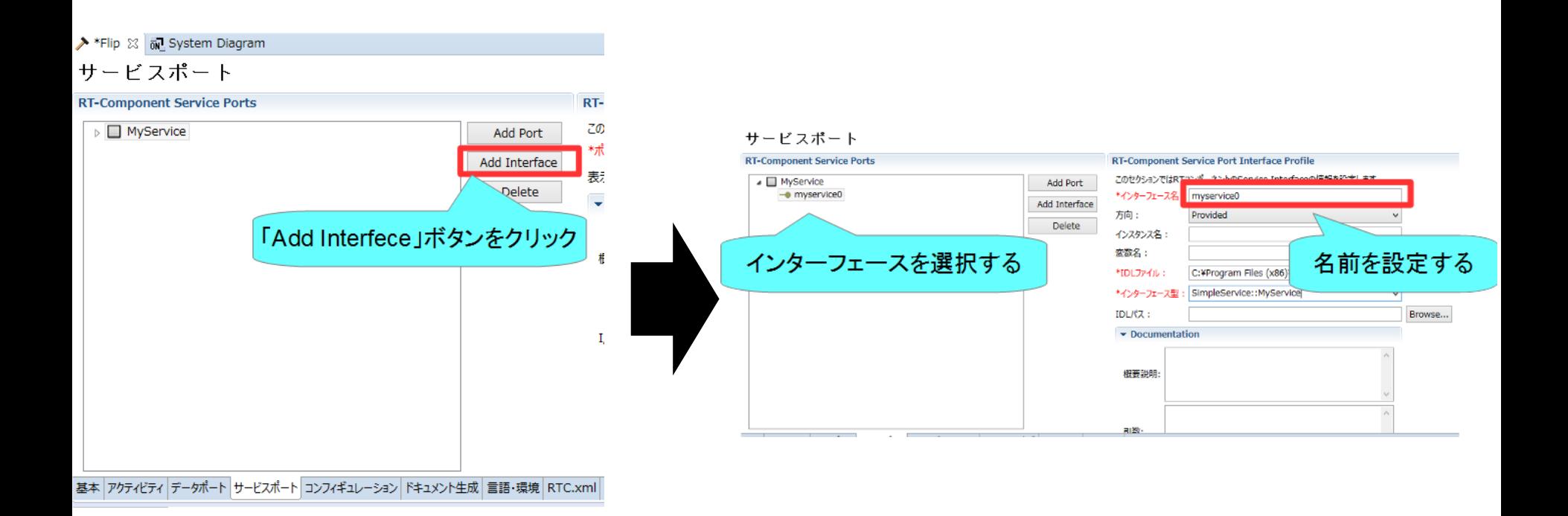

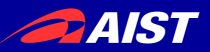

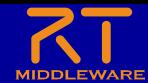

サービスポートの設定

#### • インターフェースの設定を行う

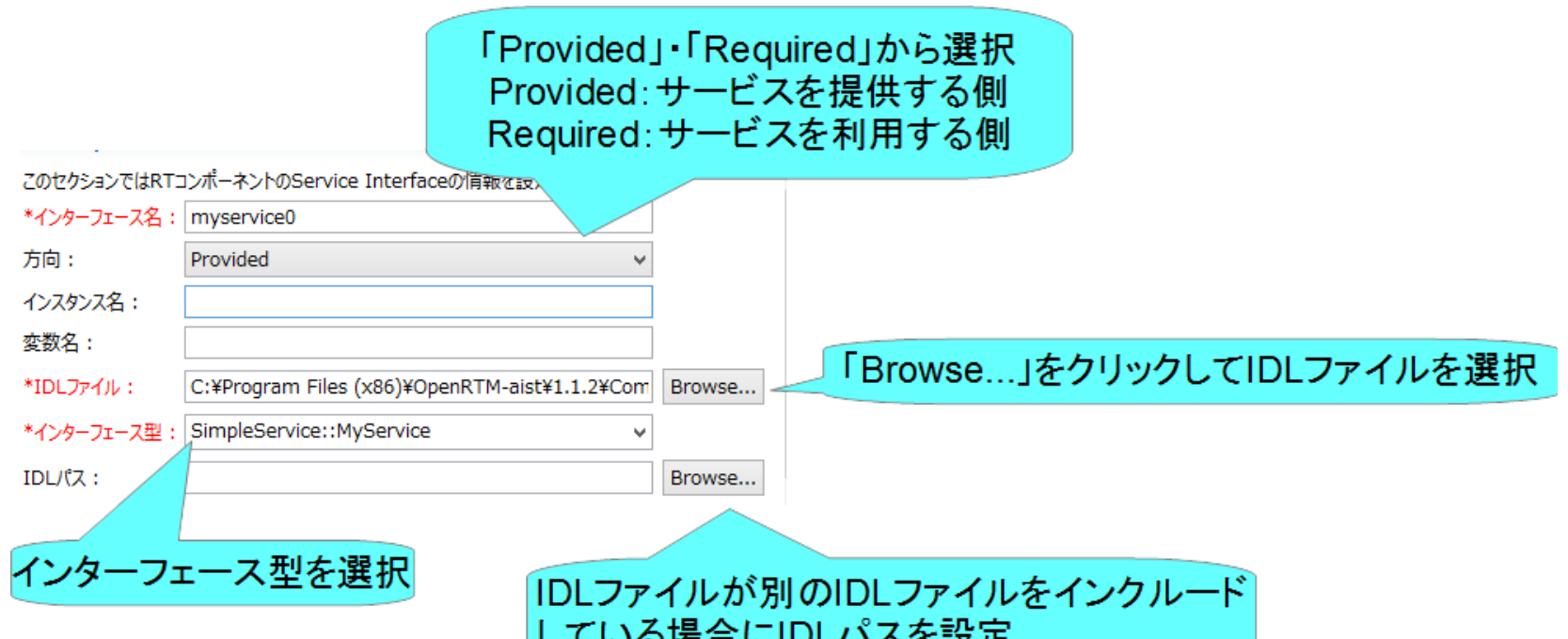

• コード生成後、Pythonの場合は idlcompile.bat(idlcompile.sh)を起動する

> 图 idlcompile.bat 2016/07/03 18:07 Windows J 图 idlcompile.sh 2016/07/03 18:07 SH ファイル

आ□ । ' । レ니 ' ' ' ' 스 ㅁ X ㅅㄷ

NATIONAL INSTITUTE OF ADVANCED INDUSTRIAL SCIENCE AND TECHNOLOGY (AIST)

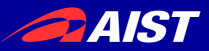

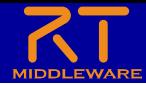

## RTC Builderに関する設定

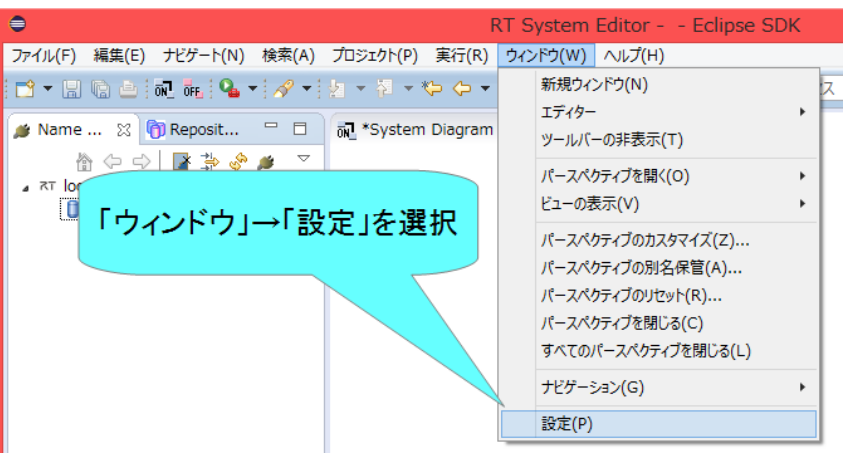

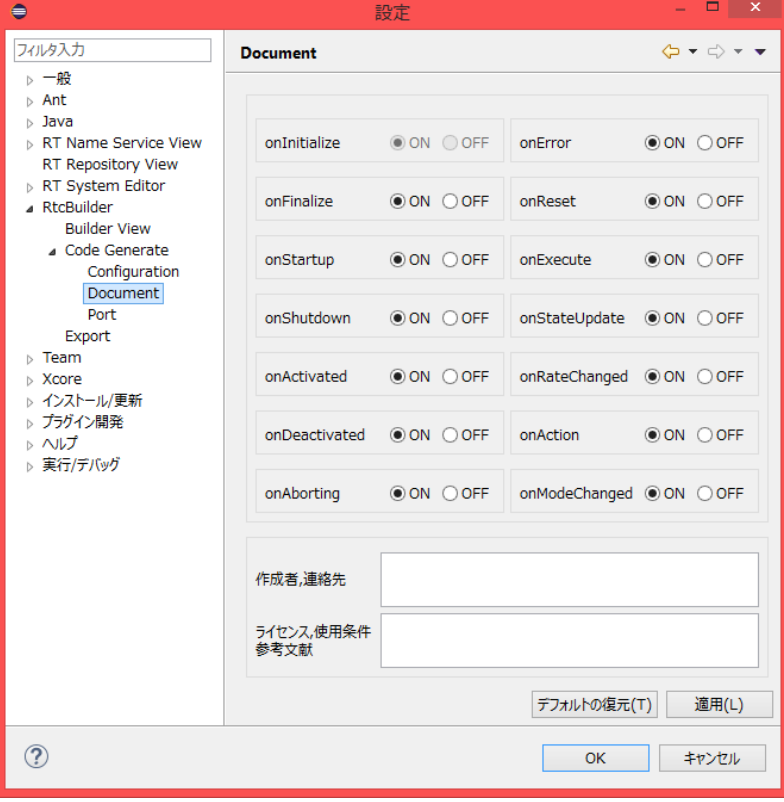

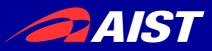

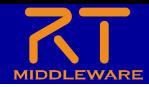

## RTC Builderに関する設定

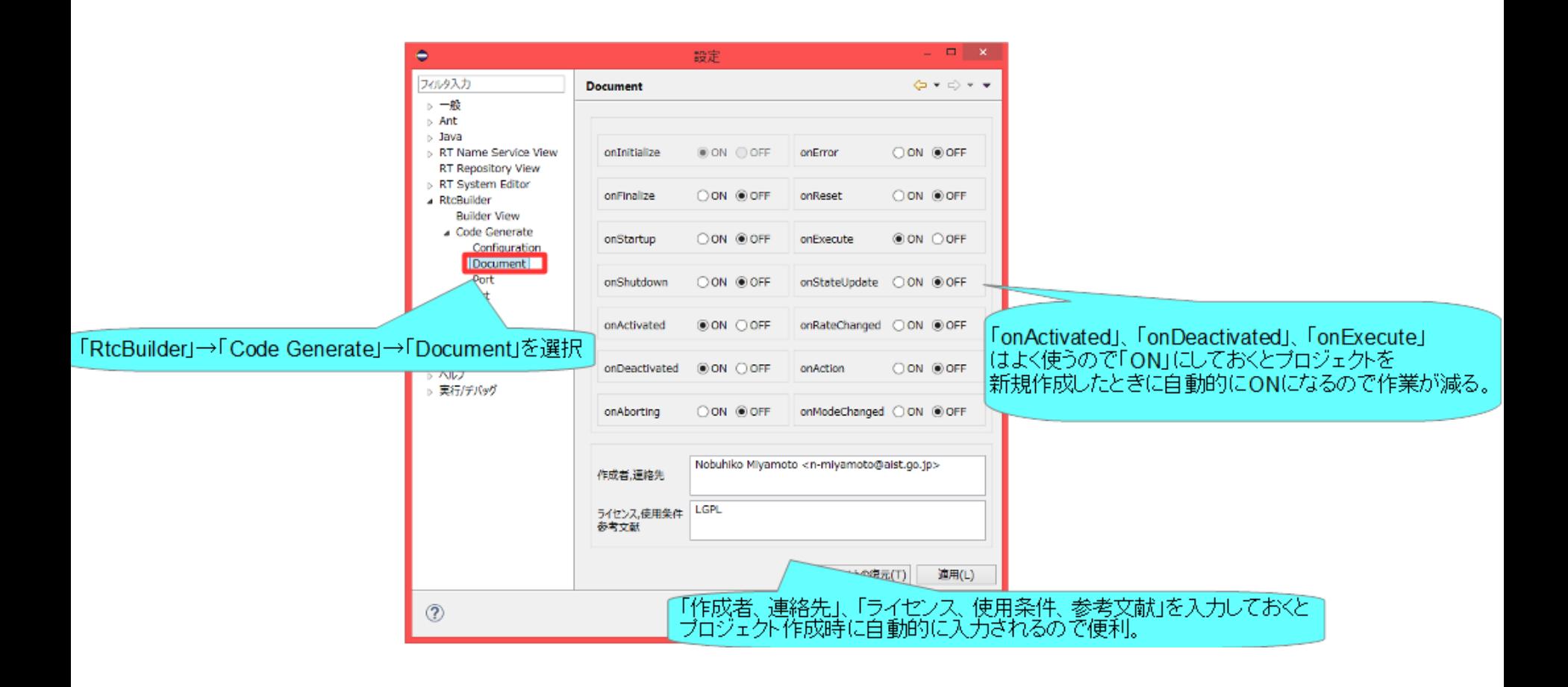

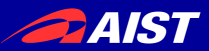

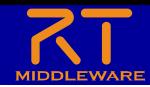

独自のデータ型の利用

- 独自のデータ型でデータポートの通信を行う手順
	- IDLファイルを作成する
		- MyDataType.idlを任意のフォルダ(ここではC:¥UserDefType)作成

```
1|// @file MyDataType.idl↓<br>2|#include "BasicDataType.idl"↓
 234567
    șt ruct MyData↓
      RTC::Time tm;↓
      short shortVariable;↓
 8<br>9
       long longVariable;
       sequence<double> data; +
10 | }; \text{[EOF]}
```
• 別のIDLファイルをインクルードしている場合は同じフォルダにコピーする

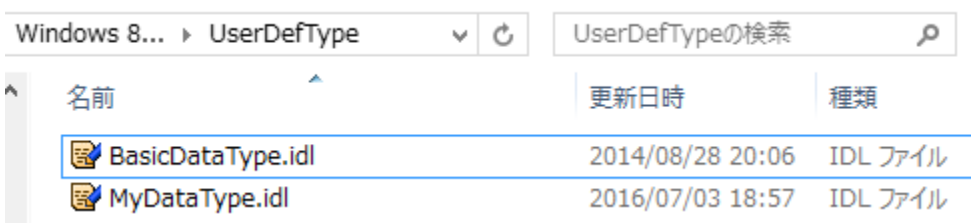

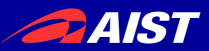

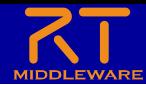

独自のデータ型の利用

- 独自のデータ型でデータポートの通信を行う手順 – RTC Builderの設定でIDLファイルの存在するディレクトリを追加
	- $\infty$ 設定 フィルタ入力  $\Leftrightarrow$   $\rightarrow$   $\rightarrow$   $\rightarrow$ **RtcBuilder** ▷ 一般 データ型: IDL File Directories  $\triangleright$  Ant C:¥UserDefType ⊳ Java 新規(W)... **NRT Name Service View** 除去 RT Repository View RT System Editor 2.「新規」をクリック後、「C:\UserDefType」を選択する **RtcBuilder** Team 1.「RtcBuilder」を選択<sup>|新</sup> ▷ ヘルプ ▷ 実行/デバッグ 3.「適用」をクリック デフォルトの復元(T) 適用(L)  $^{\circledR}$ OK キャンセル 4.「OK」をクリック

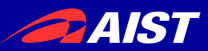

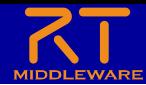

独自のデータ型の利用

#### • 独自のデータ型でデータポートの通信を行う手順

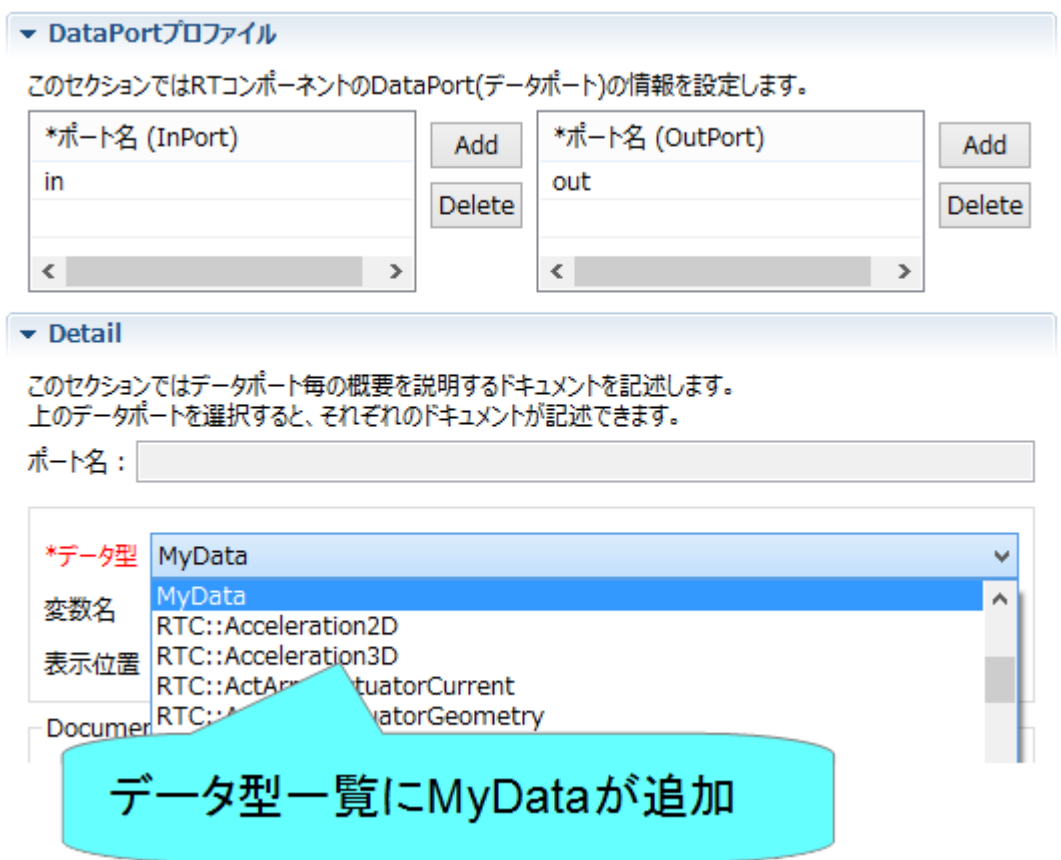